# Инструкция

по установке программного обеспечения системы электронной очереди

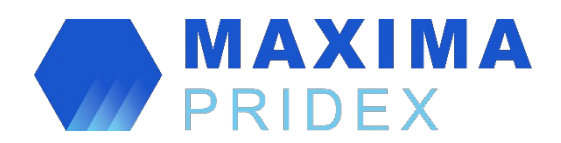

(версия 5.0)

<span id="page-0-0"></span>**Локальные модули**

# Оглавление

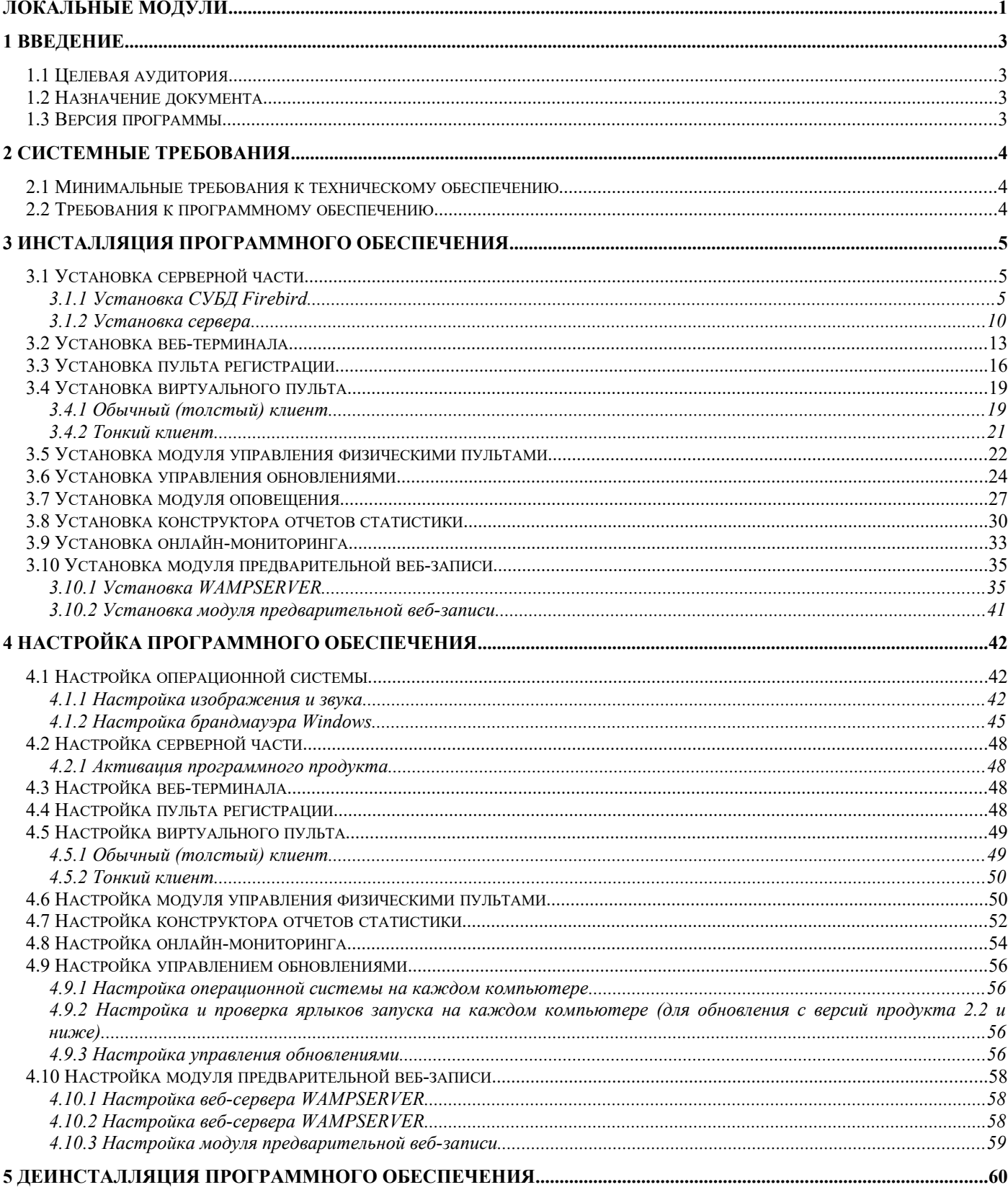

# <span id="page-2-0"></span>**1 ВВЕДЕНИЕ**

# <span id="page-2-1"></span>**1.1 Целевая аудитория**

Настоящий документ предназначен для системных администраторов, устанавливающих и поддерживающих систему электронной очереди Максима Прайдекс.

### <span id="page-2-2"></span>**1.2 Назначение документа**

Настоящий документ входит в состав комплекта эксплуатационной документации на автоматизированную систему электронной очереди Максима Прайдекс. В документе описан порядок инсталляции / деинсталляции системы.

## <span id="page-2-3"></span>**1.3 Версия программы**

Данный документ относится к версии программного обеспечения 5.0.

Возможны незначительные расхождения между настоящим документом и последующими версиями программы.

# <span id="page-3-0"></span>**2 СИСТЕМНЫЕ ТРЕБОВАНИЯ**

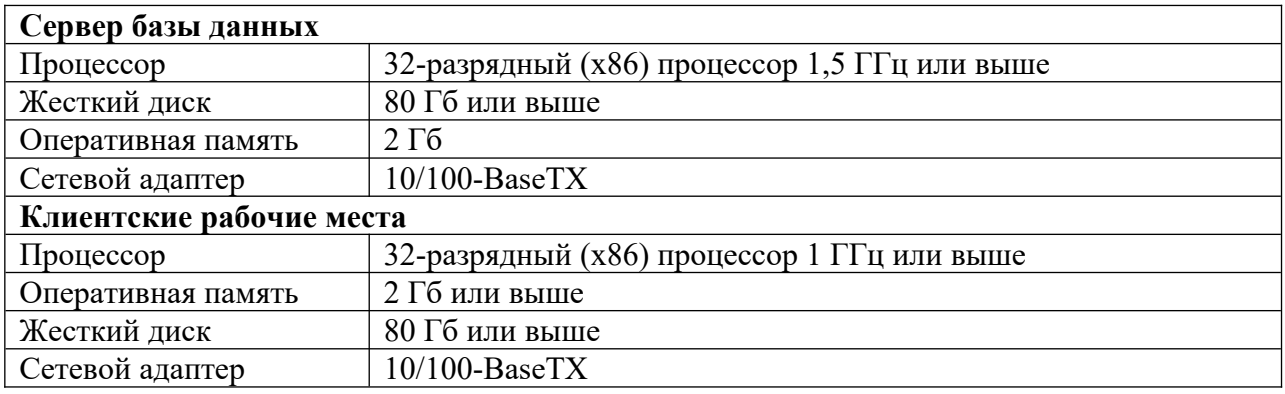

# <span id="page-3-1"></span>**2.1 Минимальные требования к техническому обеспечению**

# <span id="page-3-2"></span>**2.2 Требования к программному обеспечению**

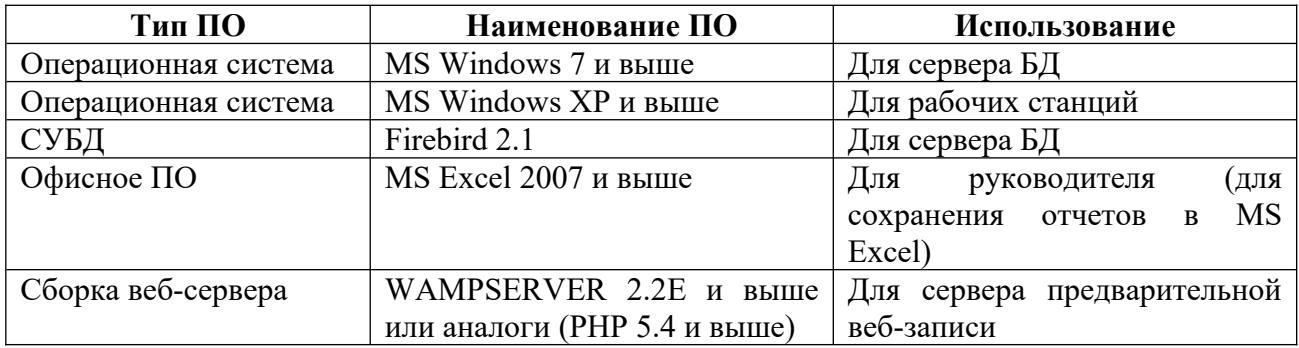

# <span id="page-4-0"></span>**3 ИНСТАЛЛЯЦИЯ ПРОГРАММНОГО ОБЕСПЕЧЕНИЯ**

Под инсталляцией программного обеспечения понимается процесс установки программы на компьютер пользователя. Прежде чем приступить к инсталляции программного обеспечения, необходимо сохранить дистрибутив программы на диск компьютера, выполняющего роль сервера.

# <span id="page-4-1"></span>**3.1 Установка серверной части**

Пакет программы «**Сервер СУО**» поставляется вместе с «**Конфигуратором СУО**» (однако возможна установка конфигуратора без сервера на другой компьютер для удаленного администрирования).

Перед установкой ПО «**Сервер СУО**» необходимо установить СУБД Firebird версии 2.1.

#### <span id="page-4-2"></span>3.1.1 **Установка СУБД Firebird**

В каталоге, где находится дистрибутив программы, дважды щелкните на файл **Firebird-2.1.7.18553\_0\_Win32.exe** (скриншоты показаны для версии 2.1.4 – для версии 2.1.7 совпадают) . Будет открыто окно выбора языка:

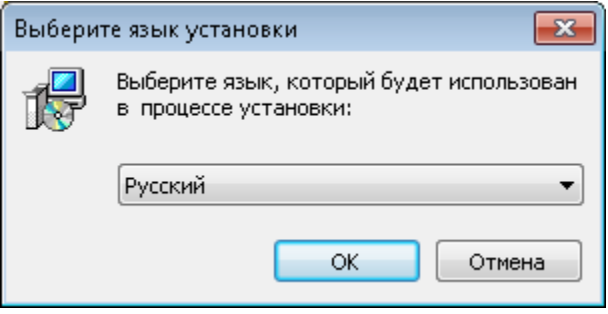

После нажатия кнопки «**ОК**» откроется окно приветствия:

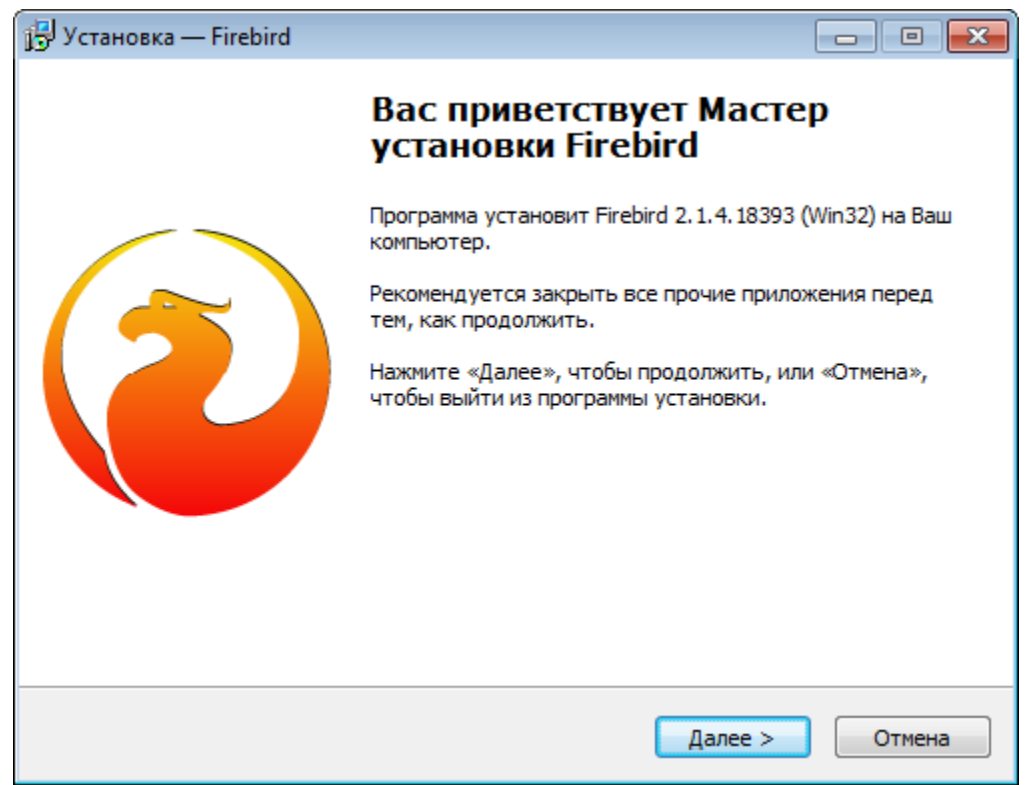

После нажатия на кнопку «**Далее**» откроется окно с лицензионным соглашением. Необходимо прочитать его и выбрать «**Я принимаю условия соглашения**» (в случае согласия) и нажать «**Далее**»:

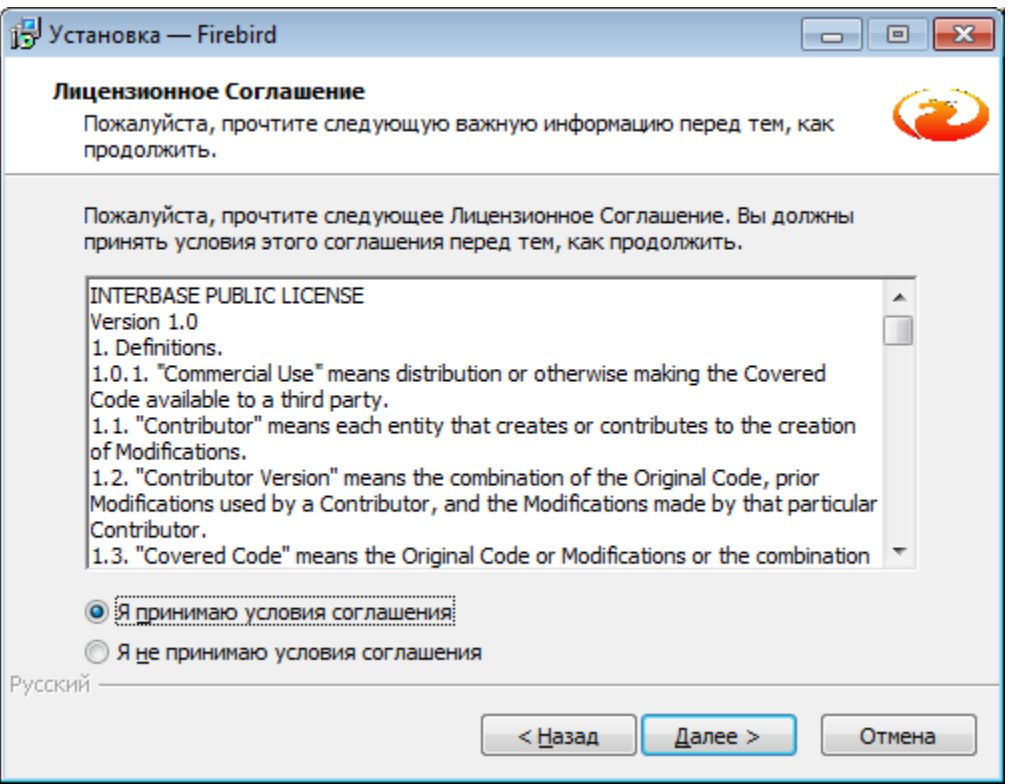

Появится окно с информацией об установке. Необходимо прочитать его и нажать «**Далее**»:

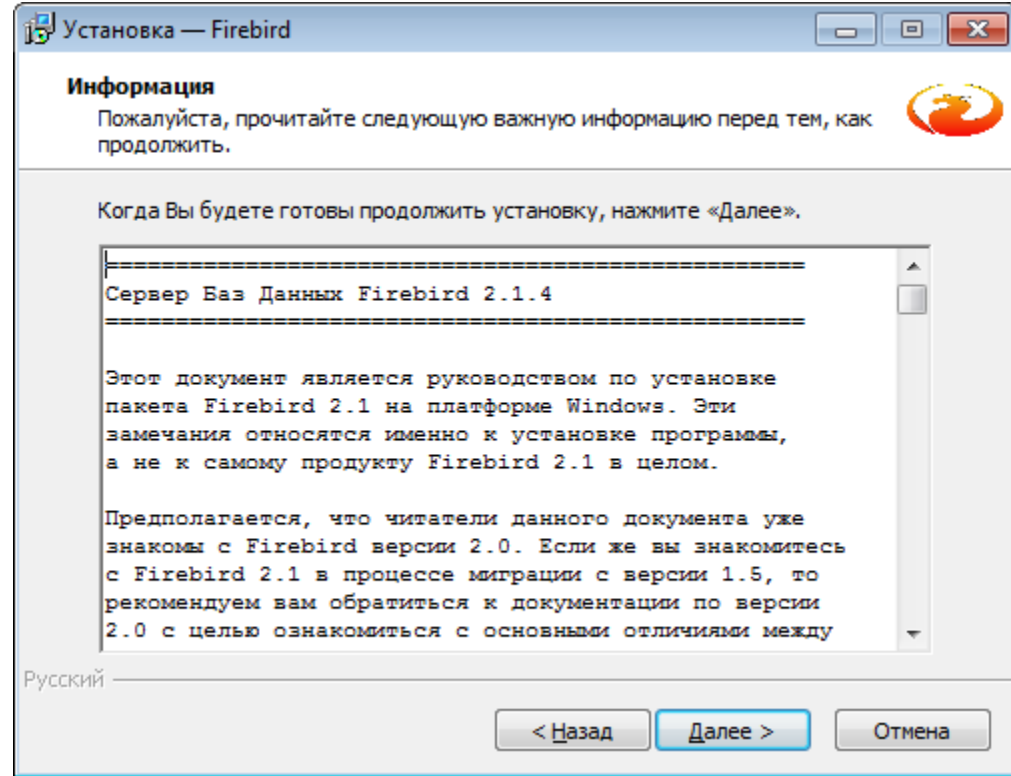

Появится окно, куда необходимо установить Firebird. Необходимо выбрать папку или оставить папку по умолчанию (рекомендуется) и нажать «**Далее**»:

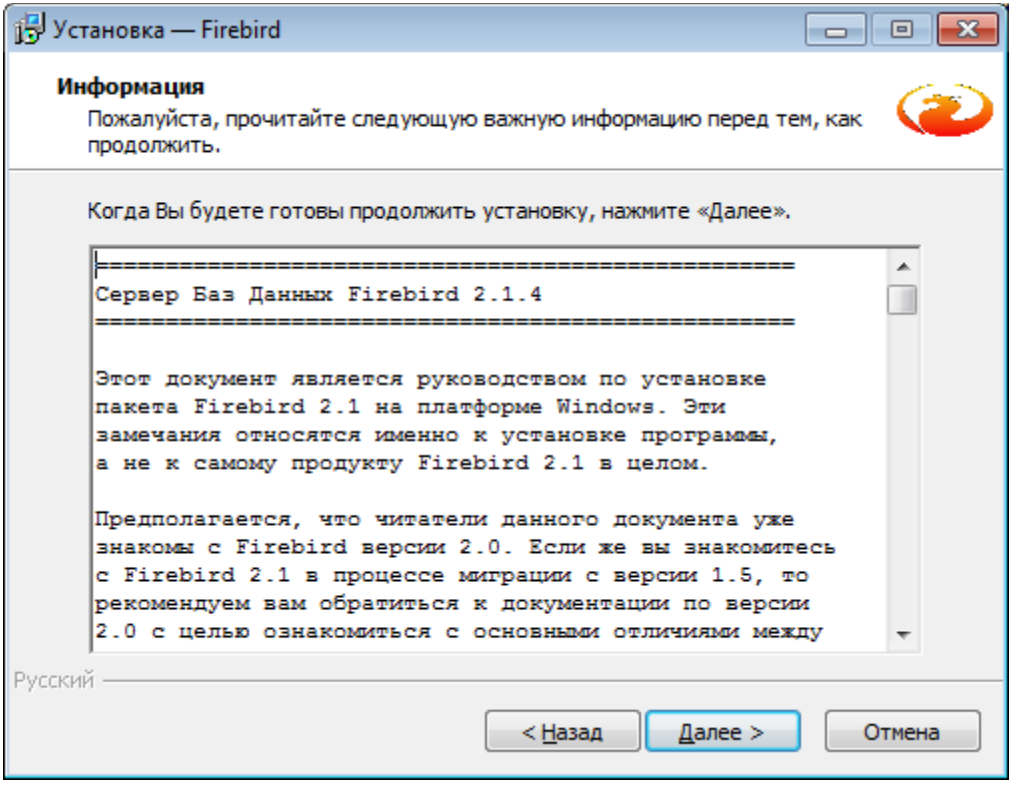

На следующем этапе определяется выбор компонентов, используемый в СУБД. Необходимо, чтобы они были в соответствии с ниже приведенным рисунком (фактически, это настройки по умолчанию):

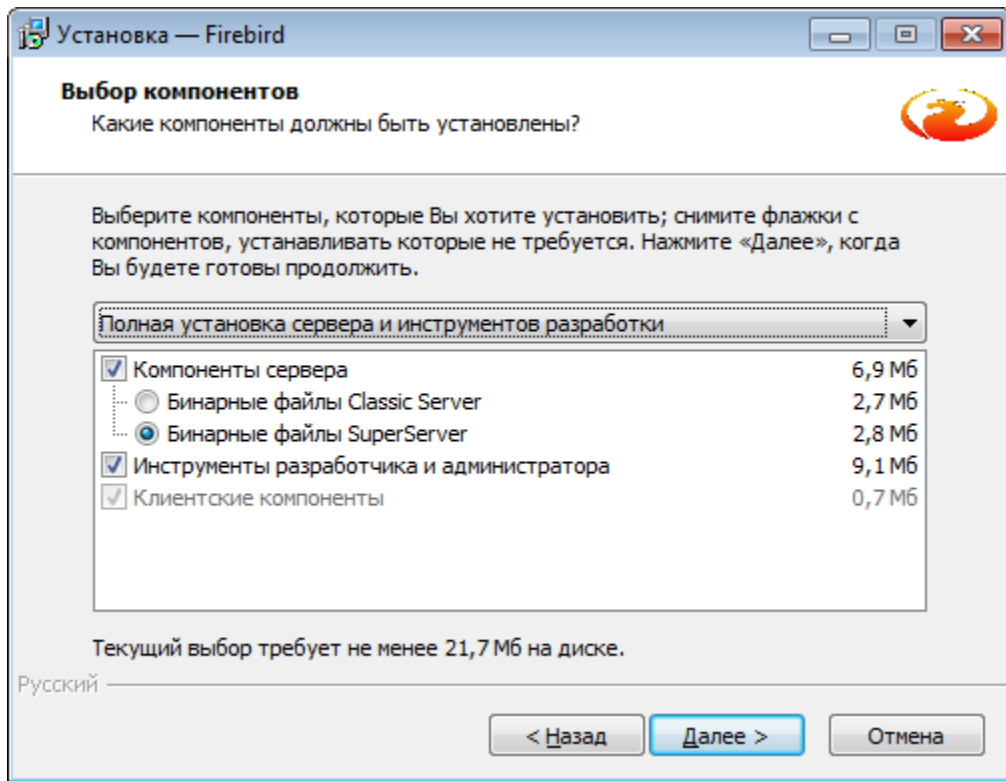

Нажмите «**Далее**». На следующем этапе необходимо выбрать папку меню «**Пуск**». Можно также не создавать ее. Рекомендуется оставить настройки по умолчанию (согласно рисунку):

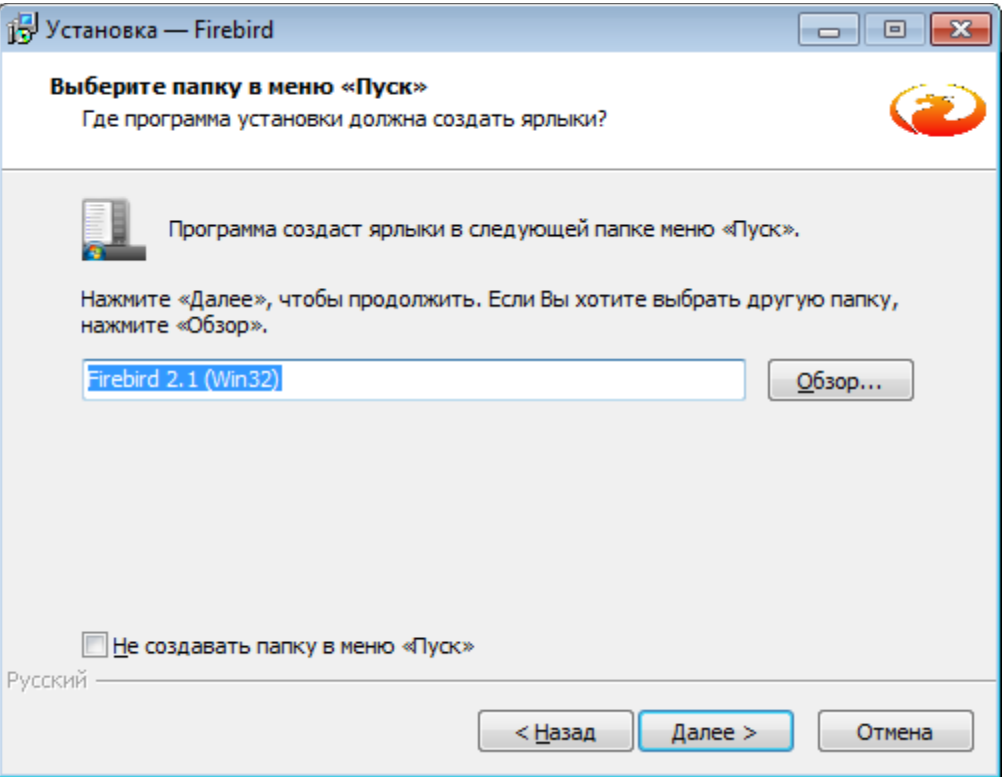

Нажмите «**Далее**». На следующем этапе выбирается тип запуска Firebird, а также способ запуска и работы. Необходимо оставить настройки по умолчанию:

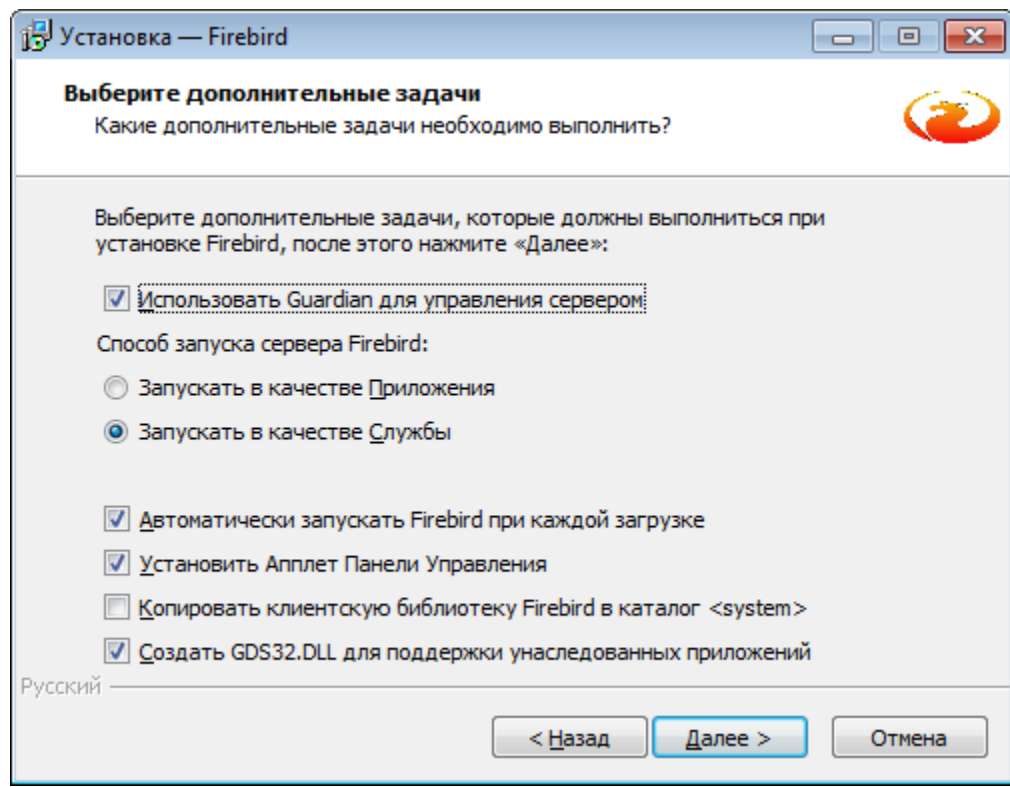

Нажмите «**Далее**». Появится окно подтверждения выбранных настроек:

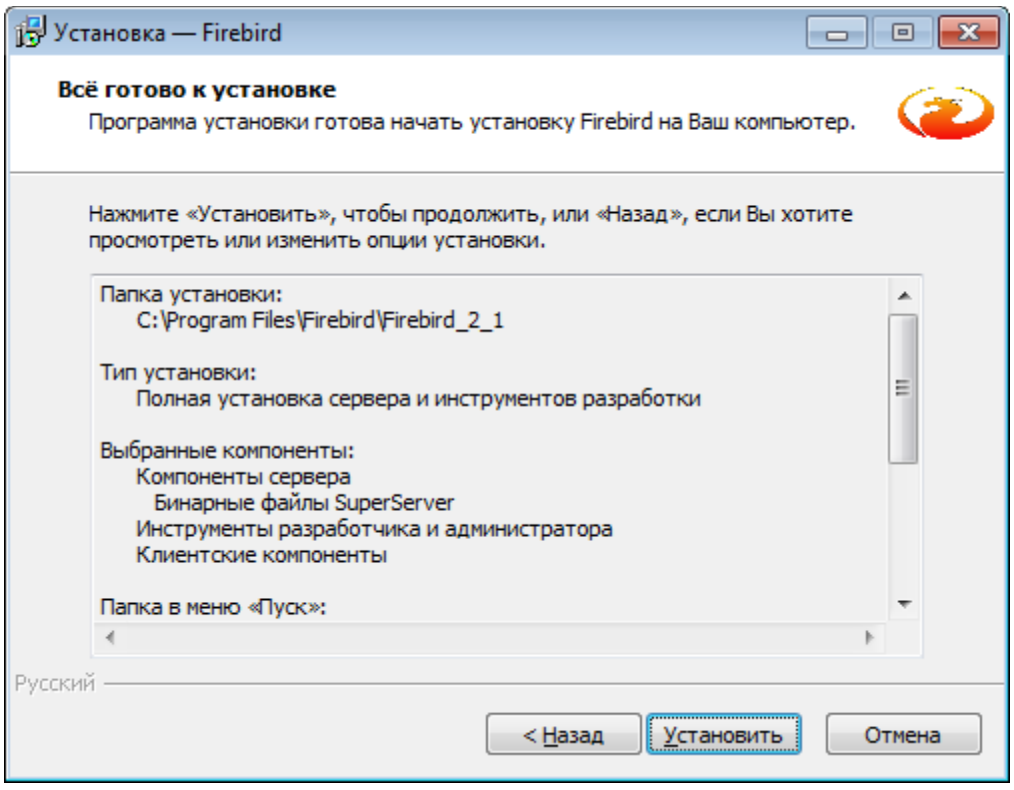

Если они верны, нажмите «**Установить**». Начнется процесс установки. Необходимо дождаться его окончания и нажать «**Далее**»:

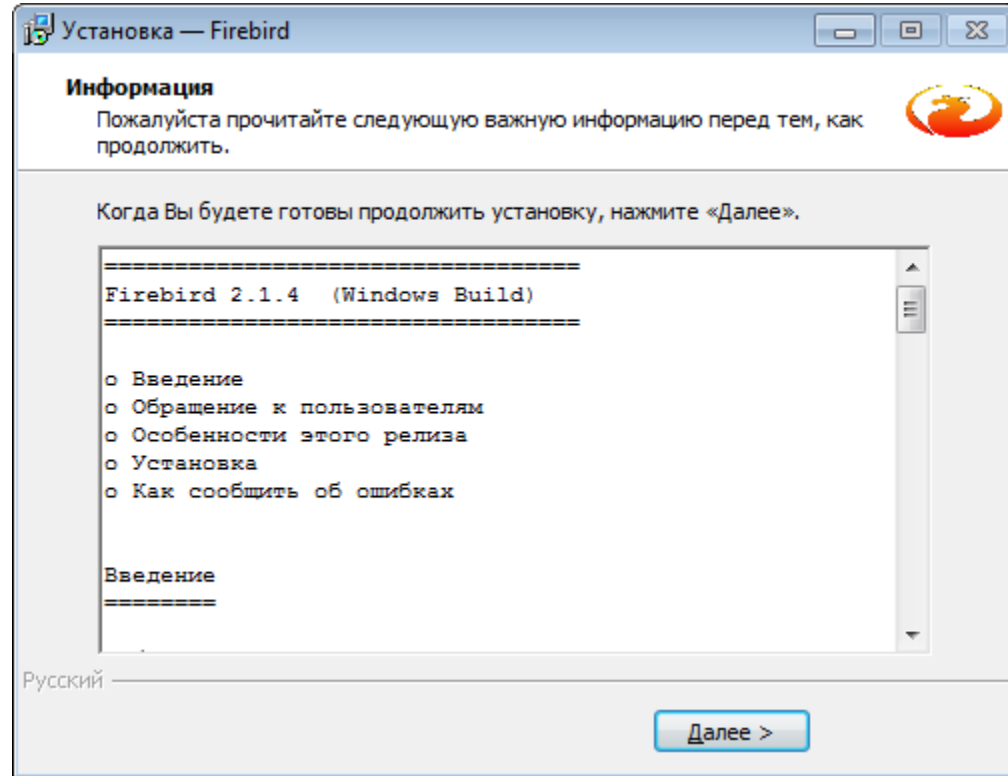

Появится окно завершения установки:

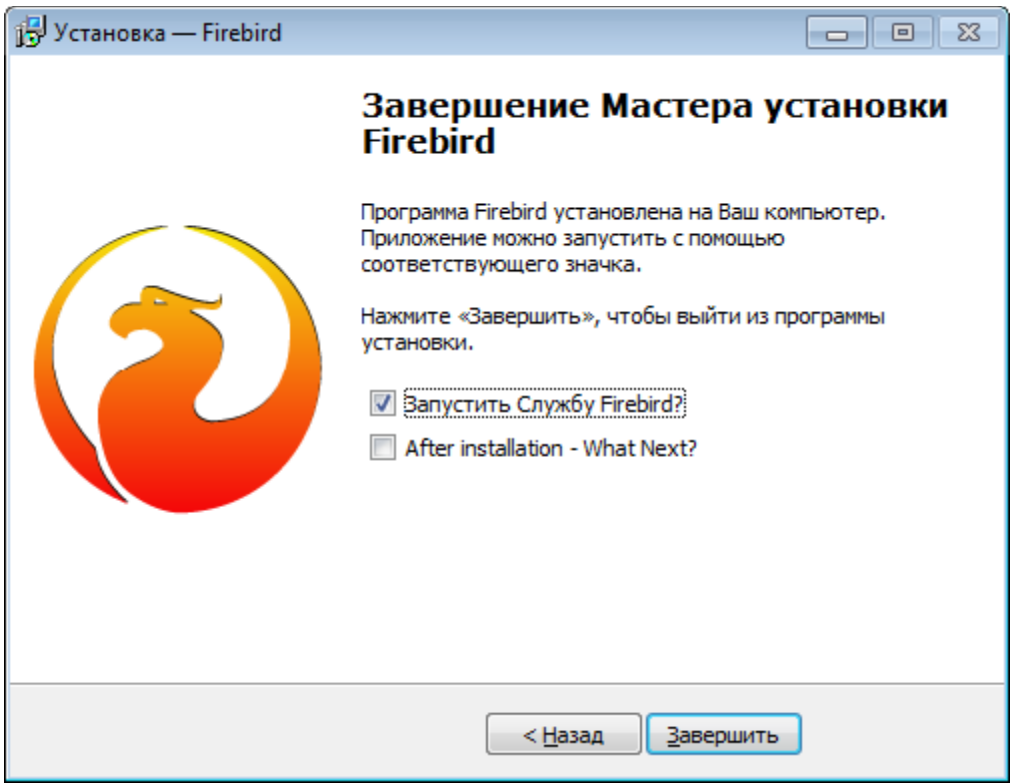

Необходимо установить параметры согласно рисунку и нажать «**Завершить**».

#### <span id="page-9-0"></span>3.1.2 **Установка сервера**

Для того чтобы установить программное обеспечение «**Сервер СУО**» и «**Конфигуратор СУО**» необходимо в каталоге, где находится дистрибутив программы, запустить двойным кликом мыши файл **SrvSetup.exe**, откроется окно установки:

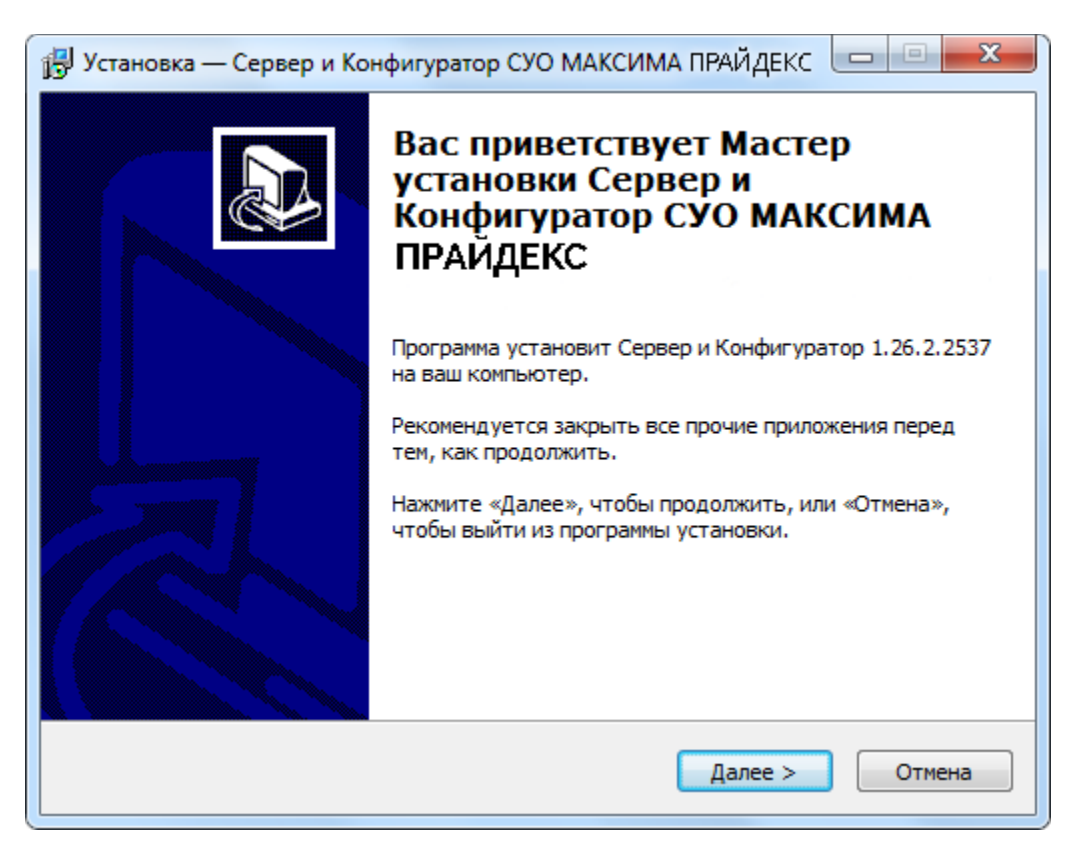

Необходимо нажать «**Далее**».

В следующем окне необходимо выбрать папку, куда установить сервер. Рекомендуется оставить значение по умолчанию (база данных будет установлена, в любом случае, в корень диска C под именем **SUO.GDB**):

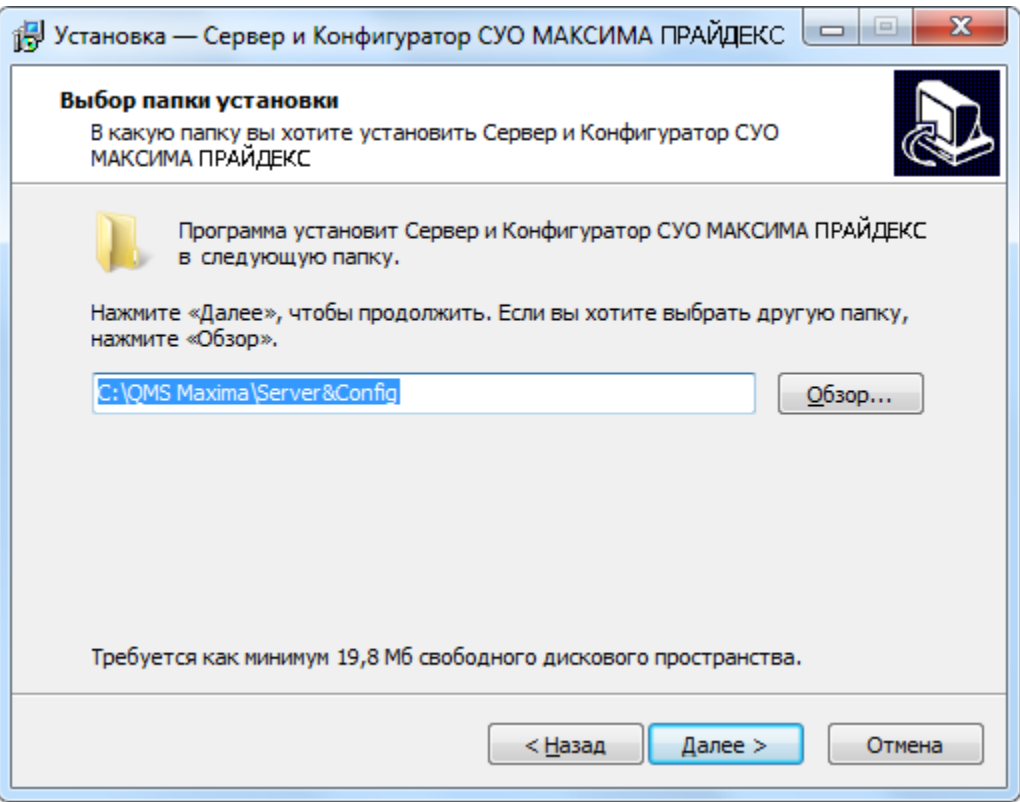

Нажмите «**Далее**». На следующем этапе необходимо выбрать необходимые компоненты. Должны быть выбраны все:

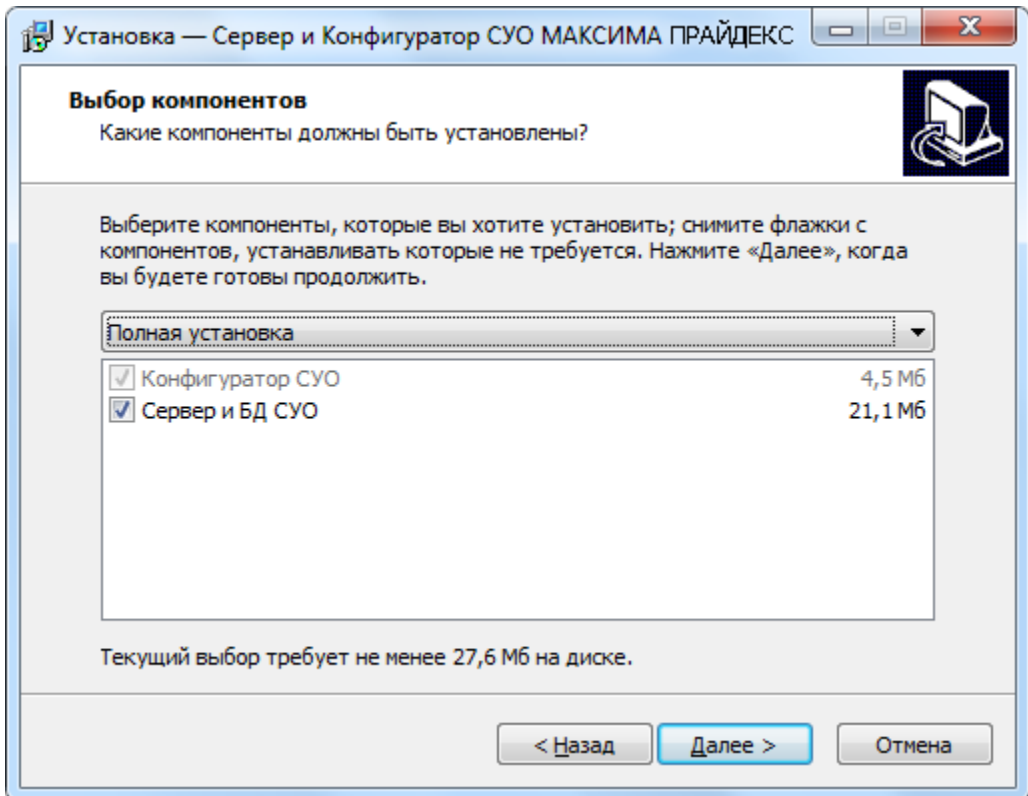

Нажмите «**Далее**».

В следующем окне необходимо указать, следует ли создать ярлык на рабочем столе и в Автозагрузке. Рекомендуется создать оба этих ярлыка:

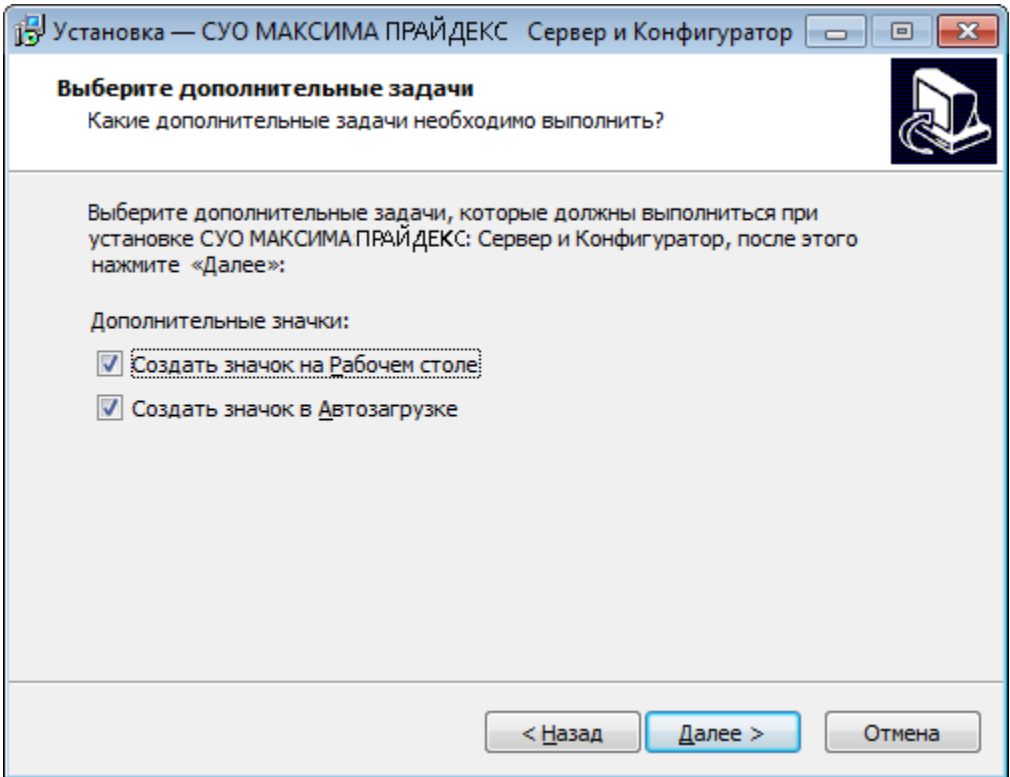

Нажмите «**Далее**».

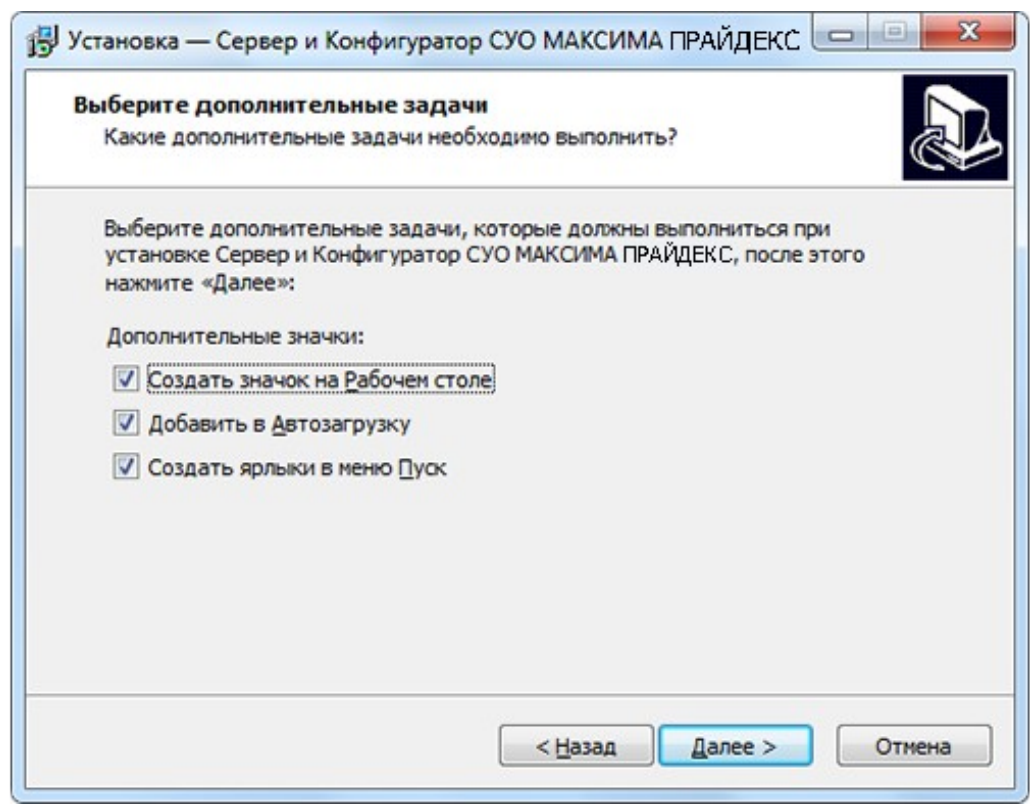

Появится окно подтверждения выбранных настроек:

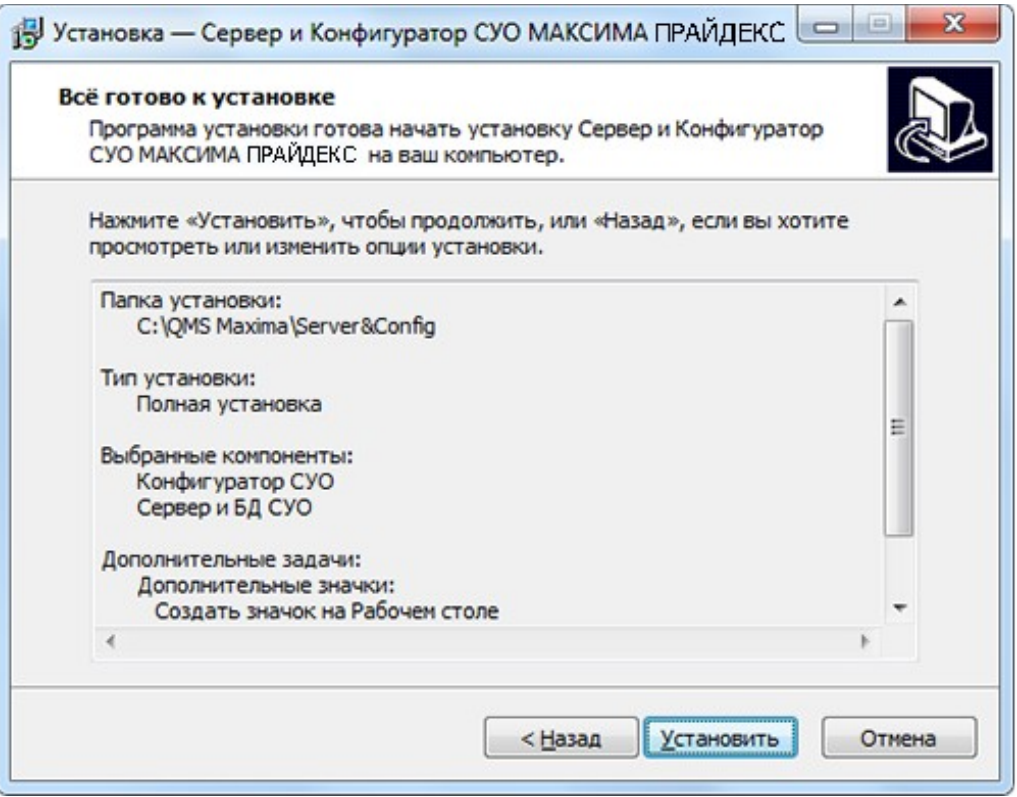

Нажмите «**Установить**». Начнется процесс установки. По окончании него появится окно завершения установки:

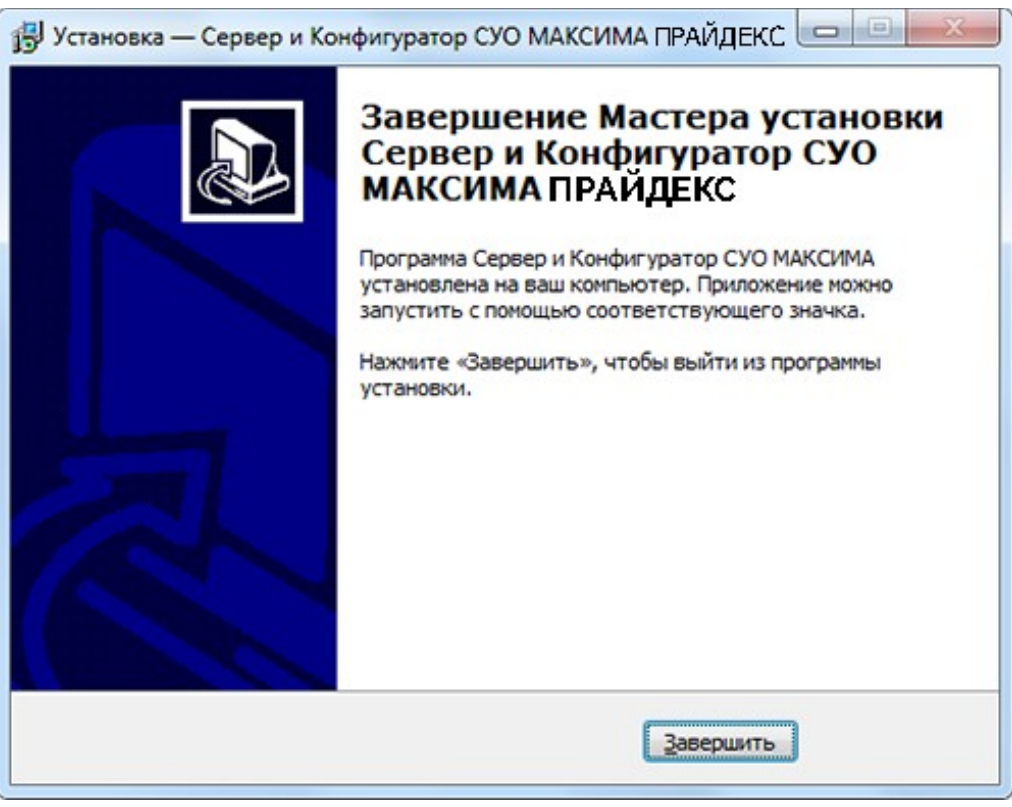

Нажмите «**Завершить**». После установки необходимо дать права на чтение всем файлам из папки установки сервера, а также на запись подпапки Logs.

## <span id="page-12-0"></span>**3.2 Установка веб-терминала**

Для того чтобы установить программное обеспечение «**Терминал**» необходимо в каталоге, где находится дистрибутив программы, запустить двойным кликом мыши файл **TerminalSetup.exe**, откроется окно установки:

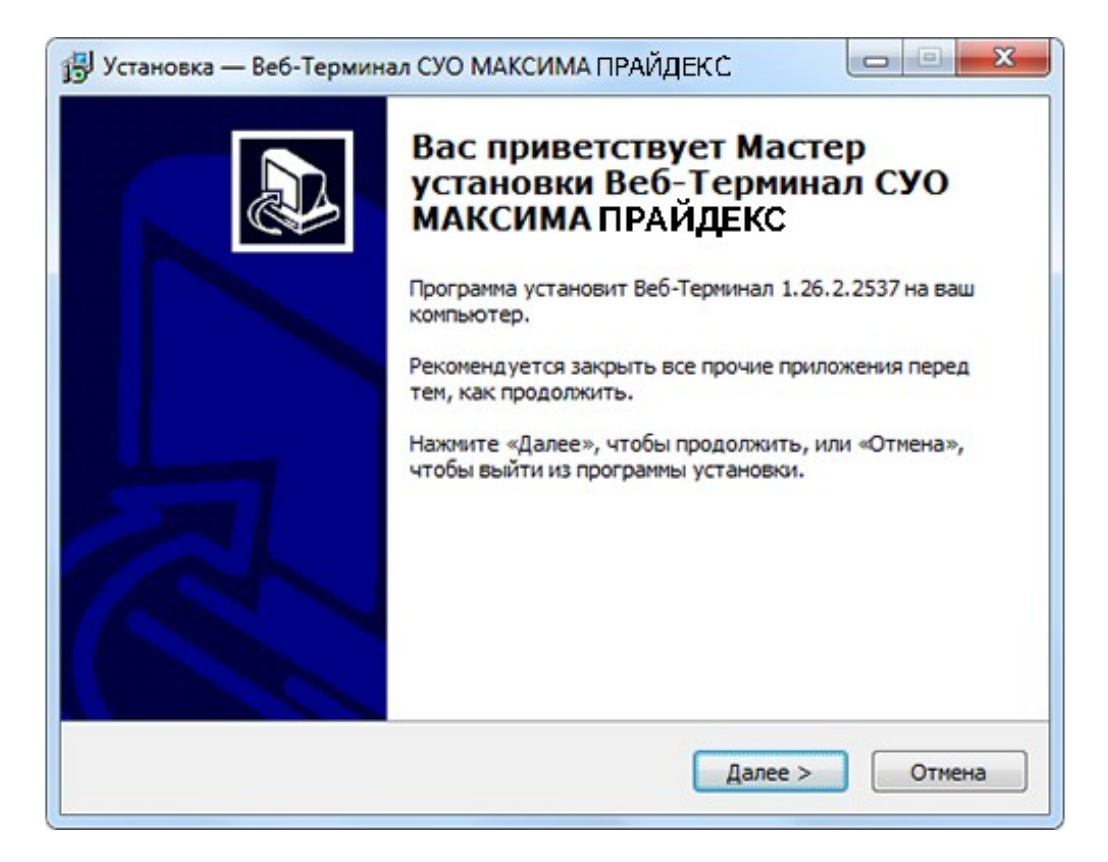

Нажмите «**Далее**». Необходимо выбрать папку, куда будет установлена программа:

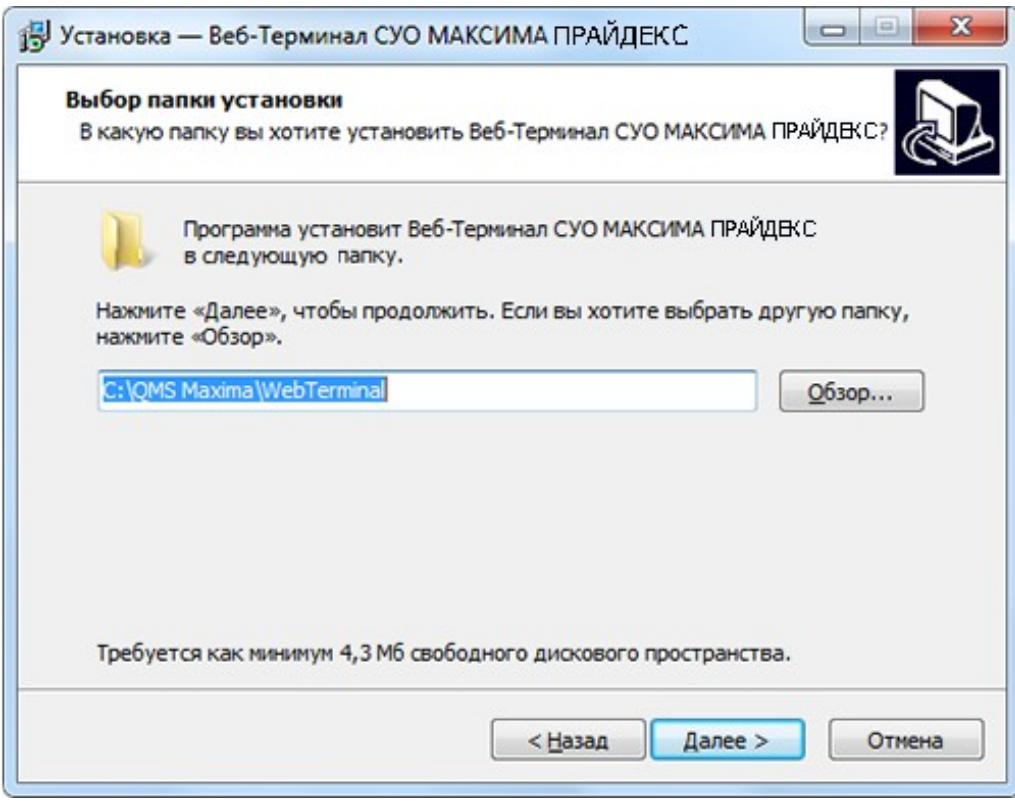

Нажмите «**Далее**». На следующем этапе необходимо выбрать папку в меню «Пуск» для создания группы с ярлыком программы. Рекомендуется оставить значение по умолчанию.

Нажмите «**Далее**». В следующем окне необходимо указать, следует ли создать ярлык на рабочем столе и в Автозагрузке. Рекомендуется создать оба этих ярлыка:

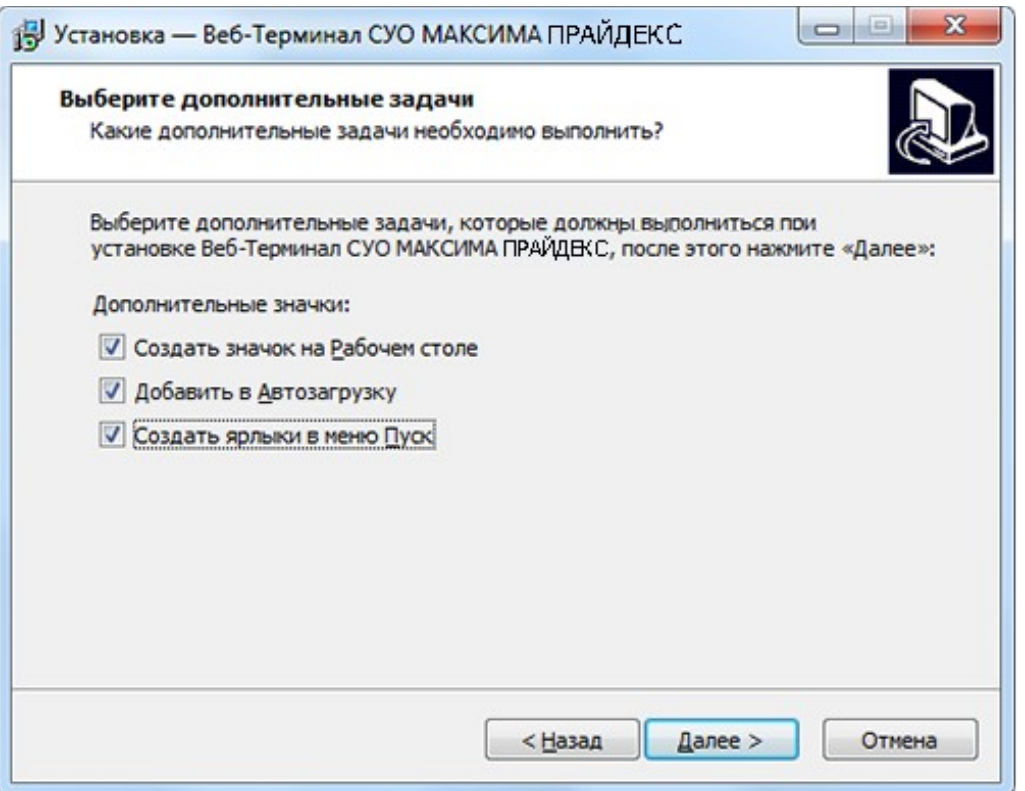

Нажмите «**Далее**». Появится окно подтверждения выбранных настроек:

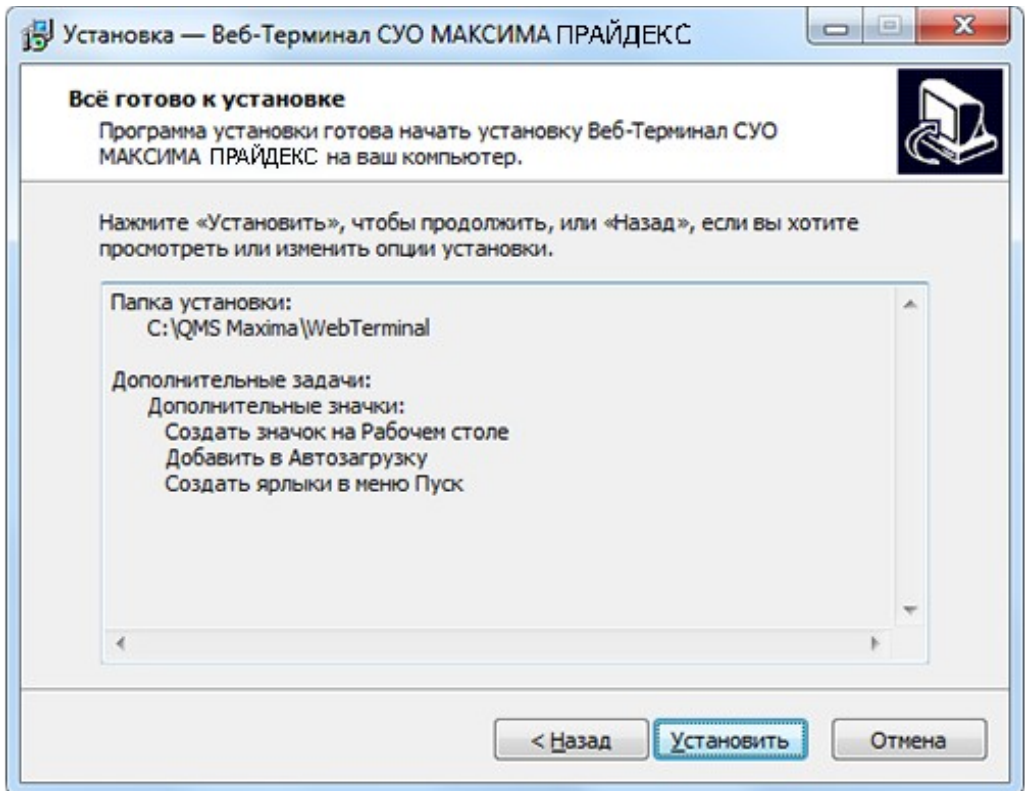

Нажмите «**Установить**». Начнется процесс установки. По окончании него появится окно завершения установки:

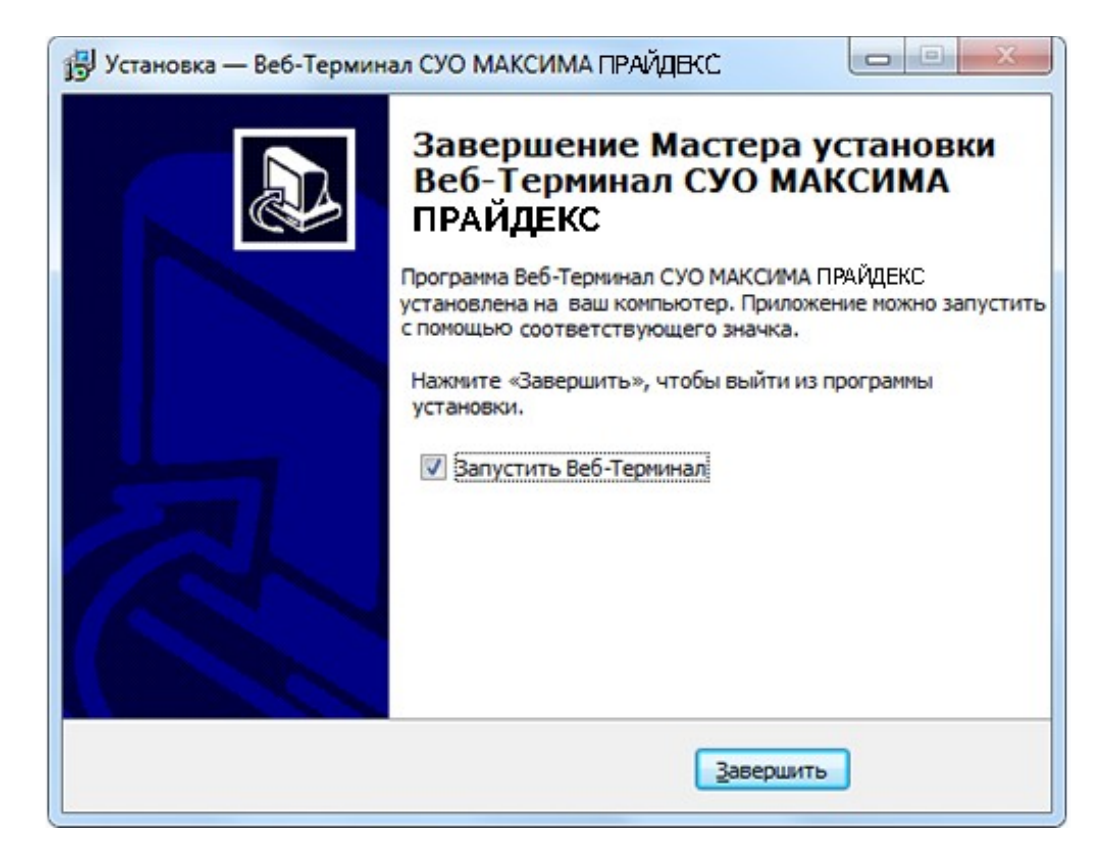

Нажмите «**Завершить**».

## <span id="page-15-0"></span>**3.3 Установка пульта регистрации**

Для того чтобы установить программное обеспечение «**Пульт регистрации**» необходимо в каталоге, где находится дистрибутив программы, запустить двойным кликом мыши файл **RegPultSetup.exe**, откроется окно установки:

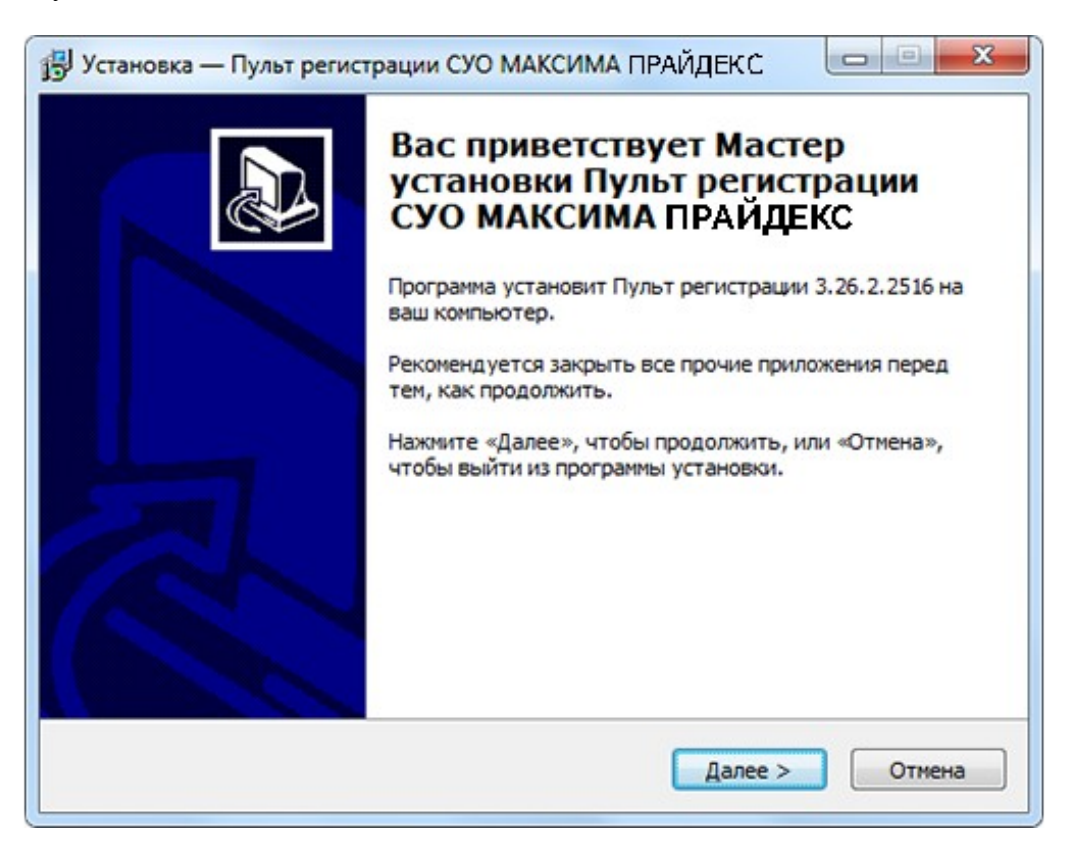

Нажмите «**Далее**». Необходимо выбрать папку, куда будет установлена программа:

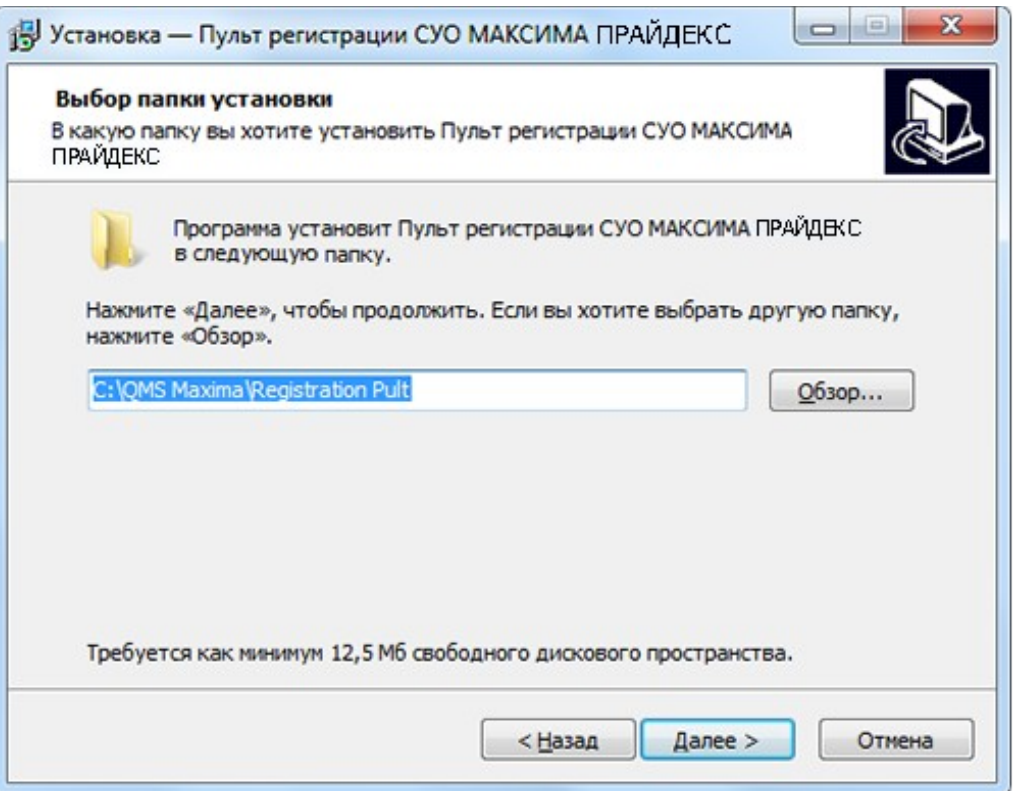

Нажмите «**Далее**». На следующем этапе необходимо выбрать папку в меню «Пуск» для создания группы с ярлыком программы. Рекомендуется оставить значение по умолчанию.

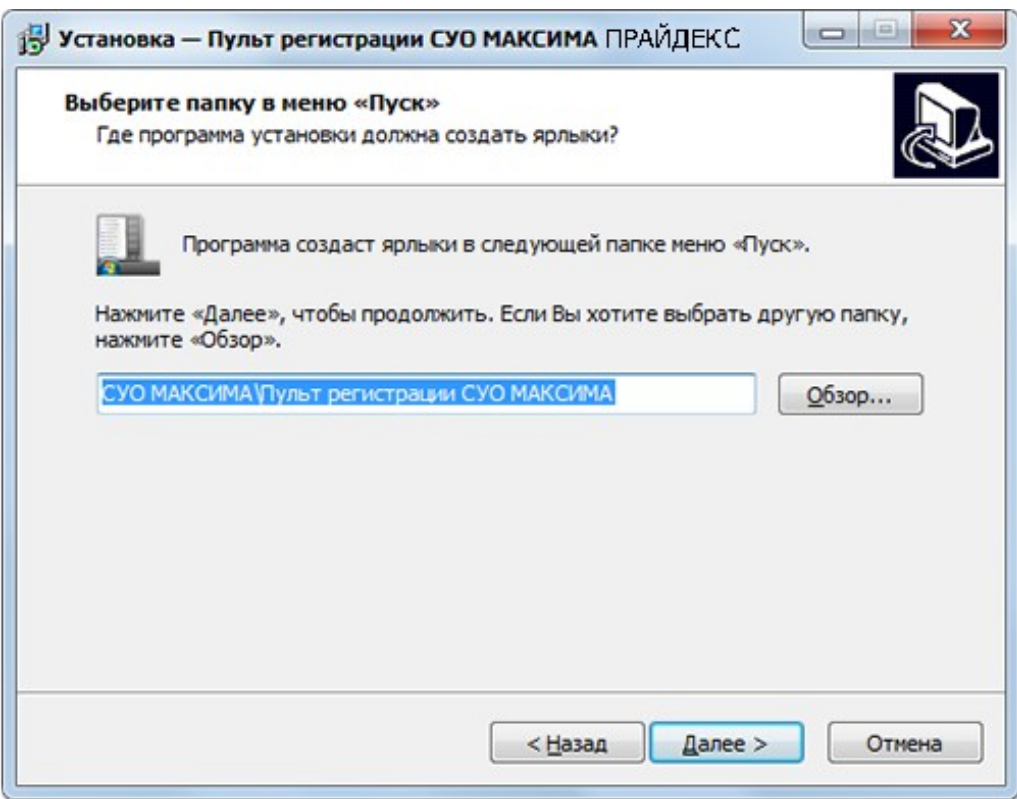

Нажмите «**Далее**». В следующем окне необходимо указать, следует ли создать ярлык на рабочем столе. Рекомендуется оставить значение по умолчанию:

![](_page_17_Picture_32.jpeg)

Нажмите «**Далее**». Появится окно подтверждения выбранных настроек:

![](_page_17_Picture_33.jpeg)

Нажмите «**Установить**». Начнется процесс установки. По окончании него появится окно завершения установки:

![](_page_18_Picture_0.jpeg)

Нажмите «**Завершить**».

# <span id="page-18-0"></span>**3.4 Установка виртуального пульта**

# <span id="page-18-1"></span>3.4.1 **Обычный (толстый) клиент**

Для того чтобы установить программное обеспечение «**Виртуальный пульт**» на компьютере сотрудника, запустить двойным кликом мыши файл **PultSetup.exe**:

![](_page_18_Picture_5.jpeg)

Нажмите «**Далее**». Необходимо выбрать папку, куда будет установлена программа:

![](_page_19_Picture_35.jpeg)

Нажмите «**Далее**». На следующем этапе необходимо выбрать папку в меню «Пуск» для создания группы с ярлыком программы и указать следует ли создать ярлык на рабочем столе и в Автозагрузке. Рекомендуется создать оба этих ярлыка:

![](_page_19_Picture_36.jpeg)

Нажмите «**Далее**». Появится окно подтверждения выбранных настроек:

![](_page_20_Picture_59.jpeg)

Нажмите «**Установить**». Начнется процесс установки. По окончании него появится окно завершения установки:

![](_page_20_Picture_2.jpeg)

#### Нажмите «**Завершить**».

## <span id="page-20-0"></span>3.4.2 **Тонкий клиент**

Для работы в таком режиме необходимо установить «Виртуальный пульт» только на любом сервере или компьютере, доступном для запуска пульта с компьютеров сотрудников. При установке необходимо обязательно убрать установку значков для рабочего стола и автозагрузки:

![](_page_21_Picture_0.jpeg)

Дальнейшие действия описаны в разделе по настройке тонкого клиента виртуального пульта в [«Настройка виртуального пульта](#page-48-0)»: [«Тонкий клиент](#page-49-0)».

#### <span id="page-21-0"></span>**3.5 Установка модуля управления физическими пультами**

Для того чтобы установить программное обеспечение «**Модуль управления физическими пультами**» необходимо запустить двойным кликом мыши файл **PhysConsSetup.exe**:

![](_page_21_Picture_4.jpeg)

Нажмите «**Далее**». Необходимо выбрать папку, куда будет установлена программа:

![](_page_22_Picture_35.jpeg)

Нажмите «**Далее**». На следующем этапе необходимо выбрать папку в меню «Пуск» для создания группы с ярлыком программы, необходимо указать, следует ли создать ярлык на рабочем столе и в Автозагрузке. Рекомендуется создать оба этих ярлыка:

![](_page_22_Picture_36.jpeg)

Нажмите «**Далее**». Появится окно подтверждения выбранных настроек:

![](_page_23_Picture_62.jpeg)

Нажмите «**Установить**». Начнется процесс установки. По окончании него появится окно завершения установки:

![](_page_23_Picture_2.jpeg)

#### Нажмите «**Завершить**».

#### <span id="page-23-0"></span>**3.6 Установка управления обновлениями**

Для того чтобы установить программное обеспечение «**Управление обновлениями**» необходимо в каталоге, где находится дистрибутив программы, запустить двойным кликом мыши файл **UpdManSetup.exe**, откроется окно установки:

![](_page_24_Picture_0.jpeg)

Нажать кнопку «**Далее**». В следующем окне необходимо выбрать папку, куда установить программу. Рекомендуется оставить значение по умолчанию:

![](_page_24_Picture_51.jpeg)

Нажать кнопку «**Далее**». В следующем окне необходимо выбрать папку меню «**Пуск**», в которой программа создаст ярлык, указать создать ли значок на рабочем столе:

![](_page_25_Picture_32.jpeg)

Нажать кнопку «**Далее**». Появится окно подтверждения выбранных настроек:

![](_page_25_Picture_33.jpeg)

Нажать кнопку «**Установить**». Начнется процесс установки. По окончании него появится окно завершения установки:

![](_page_26_Picture_0.jpeg)

Нажать кнопку «**Завершить**».

#### <span id="page-26-0"></span>**3.7 Установка модуля оповещения**

Для того чтобы установить программное обеспечение «**Модуль оповещения**» необходимо в каталоге, где находится дистрибутив программы, запустить двойным кликом мыши файл **PlasmaSetup.exe**, откроется окно установки:

![](_page_26_Picture_4.jpeg)

Нажмите «**Далее**». Необходимо выбрать папку, куда будет установлена программа:

![](_page_27_Picture_35.jpeg)

Нажмите «**Далее**». На следующем этапе необходимо выбрать папку в меню «Пуск» для создания группы с ярлыком программы. Рекомендуется оставить значение по умолчанию.

![](_page_27_Picture_36.jpeg)

Нажмите «**Далее**». В следующем окне необходимо указать, следует ли создать ярлыки на рабочем столе, в меню «Пуск» и в Автозагрузке. Рекомендуется создать все эти ярлыки:

![](_page_28_Picture_32.jpeg)

Нажмите «**Далее**». Появится окно подтверждения выбранных настроек:

![](_page_28_Picture_33.jpeg)

Нажмите «**Установить**». Начнется процесс установки. По окончании него появится окно завершения установки:

![](_page_29_Picture_0.jpeg)

Нажмите «**Завершить**».

#### <span id="page-29-0"></span>**3.8 Установка конструктора отчетов статистики**

Для того чтобы установить программное обеспечение «**Конструктор отчетов статистики**» необходимо в каталоге, где находится дистрибутив программы, запустить двойным кликом мыши файл **GenRepSetup.exe**, откроется окно установки:

![](_page_29_Picture_4.jpeg)

Нажмите «**Далее**». Необходимо выбрать папку, куда будет установлена программа:

![](_page_30_Picture_32.jpeg)

Нажмите «**Далее**». На следующем этапе необходимо выбрать папку в меню «Пуск» для создания группы с ярлыком программы и ярлык на рабочем столе.

![](_page_30_Picture_33.jpeg)

Нажмите «**Далее**». Появится окно подтверждения выбранных настроек:

![](_page_31_Picture_43.jpeg)

Нажмите «**Установить**». Начнется процесс установки. По окончании него появится окно завершения установки:

![](_page_31_Picture_2.jpeg)

Нажмите «**Завершить**».

#### <span id="page-32-0"></span>**3.9 Установка онлайн-мониторинга**

Для того чтобы установить программное обеспечение «**Онлайн-мониторинг**» необходимо в каталоге, где находится дистрибутив программы, запустить двойным кликом мыши файл **MonSetup.exe**, откроется окно установки:

![](_page_32_Picture_2.jpeg)

Нажмите «**Далее**». Необходимо выбрать папку, куда будет установлена программа:

![](_page_32_Picture_4.jpeg)

Нажмите «**Далее**». На следующем этапе необходимо выбрать папку в меню «Пуск» для создания группы с ярлыком программы и создать ярлык на рабочем столе. Рекомендуется оставить значение по умолчанию:

![](_page_33_Picture_44.jpeg)

Нажмите «**Далее**». Появится окно подтверждения выбранных настроек:

![](_page_33_Picture_45.jpeg)

Нажмите «**Установить**». Начнется процесс установки. По окончании него появится окно завершения установки:

![](_page_34_Picture_0.jpeg)

Нажмите «**Завершить**».

#### <span id="page-34-0"></span>**3.10 Установка модуля предварительной веб-записи**

Для работы модуля предварительной веб-записи необходимо наличие веб-сервера с установленным интерпретатором PHP версии не ниже 5.4.

Если никакой веб-сервер не установлен, мы рекомендуем сборку WAMPServer, установка и настройка которого приведены в данном руководстве. Однако, корректная работа также должна обеспечиваться и на других веб-серверах (проверялась также на IIS 7).

## <span id="page-34-1"></span>3.10.1 **Установка WAMPSERVER**

Чтобы установить WAMPSERVER необходимо его предварительно скачать с официального сайта (не входит в комплект поставки):<http://www.wampserver.com/ru/> . Необходимо выбрать соответствующую версию PHP (не ниже 5.4, рекомендуется, как можно выше), а также нужную битность системы (32 или 64 бита).

Далее, чтобы установить программное обеспечение необходимо в каталоге, где находится дистрибутив программы, запустить двойным кликом мыши скаченный файл, например, wampserver2.2e-php5.3.13-httpd2.2.22-mysql5.5.24-x64.exe. Для установки необходимо иметь права администратора.

Откроется окно установки.

![](_page_35_Picture_40.jpeg)

Нажать кнопку «Next». Появится окно с лицензионным соглашением. Необходимо прочитать и в случае, если согласны, выбрать «I accept the agreement» (если не согласны, необходимо нажать «Cancel» и выбрать другой веб-сервер).

![](_page_35_Picture_41.jpeg)

Нажать «Next». Необходимо выбрать путь установки. Рекомендуется оставить значение по умолчанию.

![](_page_36_Picture_33.jpeg)

Нажать «Next». Появится окно выбора дополнительных задач – иконок в «Панели быстрого доступа» (отображается только в Windows XP) и на «Рабочем столе». Необходимо включить опцию при необходимости.

![](_page_36_Picture_34.jpeg)

Нажать «Next». Появится окно подтверждения.

![](_page_37_Picture_28.jpeg)

Нажать «Install». Начнется процесс установки.

![](_page_37_Picture_29.jpeg)

В процессе установки появится запрос на определение браузера по умолчанию. Необходимо указать исполняемый файл или просто нажать «Открыть».

![](_page_38_Picture_24.jpeg)

После нажатия на кнопку «Открыть» возможно появится окно брандмауэра Windows (в случае использования встроенного).

![](_page_38_Picture_25.jpeg)

Обязательно необходимо включить необходимые типы сетей (если позже будет меняться конфигурация сети. Если нет, то оставить по умолчанию) и нажать кнопку «Разрешить доступ». Для работы модуля предварительной веб-записи данные параметры не нужны.

![](_page_39_Picture_35.jpeg)

Нажать «Next». Появится финальное окно установки.

![](_page_39_Picture_36.jpeg)

Необходимо нажать «Finish» для закрытия окна.

#### <span id="page-40-0"></span>3.10.2 **Установка модуля предварительной веб-записи**

Установка модуля предварительной веб-записи осуществляется путем разархивирования файла «web\_Appoinments.zip» в папку с доступом извне для веб-сервера (для WAMPSERVER – это www. Если по умолчанию).

Данный архив можно расположить в любую папку, а не только web\_Appoinments. Все настройки производятся в файле settings.php, содержащим комментарии по настройке.

# <span id="page-41-0"></span>**4 НАСТРОЙКА ПРОГРАММНОГО ОБЕСПЕЧЕНИЯ**

# <span id="page-41-1"></span>**4.1 Настройка операционной системы**

После установки необходимо дать права на чтение всем файлам из папки установки сервера, а также на запись подпапки Logs.

#### <span id="page-41-2"></span>4.1.1 **Настройка изображения и звука**

После установки необходимо отключить заставку и энергосбережение. Все настройки приведены для просмотра «**Панели управления**» в режиме «**Категория**»:

![](_page_41_Picture_5.jpeg)

Нажмите рядом с полем «**Просмотр**» раскрывающийся список и выберите «**Мелкие значки**». Необходимо отключить заставку на системных блоках терминалов системы, а также на системных блоках, используемых для модулей оповещения. Для этого необходимо на рабочем столе щелкнуть правую кнопку мыши и выбрать пункт «**Персонализация**»:

![](_page_41_Picture_108.jpeg)

Откроется окно изменения изображения и звука на компьютере:

![](_page_42_Picture_49.jpeg)

Необходимо выбрать пункт «**Заставка**» в правом нижнем углу окна и нажать на ссылку. Откроется окно параметров экранной заставки:

![](_page_42_Picture_50.jpeg)

В области настроек «**Заставка**» необходимо выбрать из выпадающего списка «(**нет**)», при необходимости убрать галочку с параметра «**Начинать с экрана входа в систему**» и нажать кнопку «**Применить**». После этого нужно нажать на ссылку «**Изменить параметры электропитания…**». Откроется окно изменения параметров электропитания:

![](_page_43_Picture_0.jpeg)

Необходимо убедиться, что включен план «**Высокая производительность**» и после этого нажать по любой из ссылок «**Настройка отключения дисплея**» или «**Настройка перехода в спящий режим**» расположенных слева.

![](_page_43_Picture_83.jpeg)

Необходимо изменить параметры «**Отключать дисплей**», «**Переводить компьютер в спящий режим**» в значение «**Никогда**» и нажать кнопку «**Сохранить изменения**».

# <span id="page-44-0"></span>4.1.2 **Настройка брандмауэра Windows**

Для корректного подключения программ к ПО «Сервер СУО Максима», а также к СУБД Firebird для получения данных необходимо настроить брандмауэр Windows на компьютере, где они установлены. Все настройки приведены для просмотра «**Панели управления**» в режиме «**Мелкие значки**»:

![](_page_44_Picture_2.jpeg)

Все настройки необходимо произвести с помощью интерфейса настройки брандмауэра.

![](_page_44_Picture_4.jpeg)

Необходимо выбрать и нажать пункт «**Брандмауэр Windows**». Откроется окно настройки брандмауэра Windows:

![](_page_45_Picture_0.jpeg)

Необходимо в правой части окна выбрать пункт «**Разрешить запуск программы или компонента через брандмауэр Windows**». Откроется окно изменения параметров связи для программ:

![](_page_45_Picture_84.jpeg)

Необходимо нажать кнопку «**Разрешить другую программу**». Внимание! Окно может открываться очень длительное время (необходимо соблюдать спокойствие и обязательно дождаться его появления).

![](_page_46_Picture_0.jpeg)

Необходимо нажать кнопку «**Обзор**» и выбрать папку с установленным **Firebird 2.1** (по умолчанию, это «C:\Program Files\Firebird\Firebird\_2\_1\bin») и в нем файл **fbserver.exe**. Далее нажать «**Типы сетевых размещений**» и включить два первых параметра:

![](_page_46_Picture_84.jpeg)

Нажмите «**ОК**» для закрытия окна «**Выбор типов сетевых размещений**» и затем «**Добавить**» для закрытия окна «**Добавление программы**».

По аналогии необходимо добавить в исключения программу «СУО Максима», выбрав для этого файл server.exe в установленной папке программы (по умолчанию это «C:\QMS Maxima»).

# <span id="page-47-0"></span>**4.2 Настройка серверной части**

Программное обеспечение серверной части не содержит модулей для настройки. Настройки для своей работы он берет из базы данных, которая конфигурируется посредством «**Конфигуратора СУО**» (его настройки описаны в соответствующем руководстве пользователя). Необходимо только настроить брандмауэр Windows и активировать продукт.

#### <span id="page-47-1"></span>4.2.1 **Активация программного продукта**

Для активации необходимо запустить программу «**Сервер СУО**» двойным щелчком мыши на ярлыке программы расположенном на рабочем столе. Появится окно запроса активации:

![](_page_47_Picture_145.jpeg)

Данное окно больше не будет появляться после активации системы. Пока не получен ключ активации, можно настроить систему или даже использовать ее, нажав кнопку «**Демо**». Включается режим, в котором возможна работа только трех пультов рабочего места (виртуальных или физических), по одной копии программ онлайн-мониторинга, конструктора отчетов и пульта регистрации.

Внимание!!! Через 3 часа система автоматически завершает работу!!! Для продолжения её использования необходимо вновь запустить программу сервера!!!

Ключ установки необходимо скопировать и отправить на электронную почту технической поддержки поставщика решения: support  $@$  mtg-biz.ru, указав при этом название организации пользователя, где происходит активация программного обеспечения. Специалисты технической поддержки оперативно сгенерируют и отправят в ответ ключ активации, который необходимо внести в поле «**Ключ активации**».

Для подтверждения правильности ввода ключа активации необходимо нажать кнопку «**ОК**» или отменить ввод, нажав кнопку «**Отмена**».

# <span id="page-47-2"></span>**4.3 Настройка веб-терминала**

После инсталляции программного обеспечения «**Веб-терминал СУО**», необходимо выполнить настройку программы. Настройка подробная описана в документе руководстве по настройке Вебтерминала.

## <span id="page-47-3"></span>**4.4 Настройка пульта регистрации**

После инсталляции программного обеспечения «**Пульт регистрации СУО**», необходимо выполнить настройку программы. Настройка подробная описана в документе руководстве по настройке Пульта регистрации.

# <span id="page-48-0"></span>**4.5 Настройка виртуального пульта**

#### <span id="page-48-1"></span>4.5.1 **Обычный (толстый) клиент**

После инсталляции программного обеспечения «**Виртуальный пульт СУО**», необходимо выполнить настройку программы. Для этого необходимо запустить программу двойным щелчком мыши на ярлыке программы расположенном на рабочем столе.

Чтобы настроить пульт необходимо в трее найти значок программы, нажать правую кнопку мыши и выбрать пункт «**Настройки**»:

![](_page_48_Picture_124.jpeg)

После нажатия пункта «**Настройки**» появится окно настроек виртуального пульта:

![](_page_48_Picture_125.jpeg)

В поле «**Использовать ID**» – уникальный идентификатор рабочего места. Можно использовать цифры по порядку расположения рабочих мест.

В поле «**Использовать IP-адрес**» необходимо ввести IP-адрес компьютера, на котором располагается программное обеспечение виртуального пульта.

В поле «**Использовать имя ПК**» – уникальный идентификатор рабочего места в локальной сети организации.

В поле «**IP сервера**» необходимо ввести IP-адрес компьютера, на котором установлено серверное программное обеспечение.

В поле «**Порт**» необходимо ввести порт подключения программы виртуального пульта к серверу.

В поле «**Пользовательские настройки**» можно изменить масштаб интерфейса окна программы.

В поле «**Оповещение о клиенте после простоя**» можно установить соответствующие настройки оповещения сотрудника о том, что в очереди появился посетитель, ожидающий вызова.

Для подтверждения настроек необходимо нажать кнопку «**ОК**», для отмены изменений – «**Отмена**»

## <span id="page-49-0"></span>4.5.2 **Тонкий клиент**

Настройка тонкого клиента отличается от настройки «толстого» клиента.

Для начала необходимо произвести настройки на стороне «сервера», где установлен виртуальный пульт. Для этого необходимо открыть файл Config.ini, находящийся в папке с установленным пультом:

1. В секции «Main» установить значение Server\_IP, как ip-адрес сервера СУО.

2. В секции «Main» стереть значение параметра ID (т.е. должно остаться «ID=»).

3. В секции «Other» установить значение параметра SaveID=0 (чтобы каждый раз спрашивалось рабочее место).

4. В секции «Main» установить значение LocalPath, как локальный путь на компьютере сотрудника (фактически в его профиле), куда будут сохраняться логи пульта и сохраняться индивидуальные настройки. Поддерживаются следующие константы (заканчиваются «\»):

 $\{us$ cocs $\}$  – путь к «Мои документы»;

 $\{\text{appdata}\}$  – путь к общим данным программ всех пользователей (на Vista и выше – C:\ ProgramData)

Далее необходимо открыть доступ на папку с установленным пультом для всех сотрудников, которые будут запускать «Виртуальный пульт».

После этого, в «Конфигураторе СУО» необходимо напротив каждого места в поле ID прописать ipадрес компьютера сотрудника (т.е. идентификация будет происходить не по уникальному идентификатору, а по ip-адресу подключения).

На каждом из рабочих мест необходимо на «Рабочий стол» пользователя поместить ярлык «Виртуальный пульт», указывающий на файл pult.exe, находящейся в открытом доступе для сотрудников. Для автоматизации обычно это прописывается в политиках Active Directory.

Пользователи могут также, как и раньше менять масштаб пульта, а также при выключении будут запоминаться настройки местоположения окон.

#### <span id="page-49-1"></span>**4.6 Настройка модуля управления физическими пультами**

После инсталляции программного обеспечения «**Модуль управления физическими пультами СУО**», необходимо выполнить настройку программы.

Для этого необходимо запустить программу двойным щелчком мыши на ярлыке, расположенном на рабочем столе. Откроется основное окно программы:

![](_page_50_Picture_0.jpeg)

Внизу посередине окна программы расположена кнопка «**Настройка**», при нажатии на которую открывается окно настроек:

![](_page_50_Picture_65.jpeg)

В поле «**IP-адрес сервера**» необходимо ввести IP-адрес компьютера, на котором располагается программное обеспечение сервера СУО. Из выпадающего списка «**Тип пульта**» необходимо выбрать тип используемых в системе пультов, ориентируясь на внешний вид устройств – пульты старого типа поставляются с цифровой клавиатурой, нового типа – со специальными наклейками. Для подтверждения внесенных изменений необходимо нажать кнопку «**ОК**», для отмены действий – кнопку «**Отмена**».

## <span id="page-51-0"></span>**4.7 Настройка конструктора отчетов статистики**

После инсталляции программного обеспечения «**Конструктор отчетов статистики СУО**», необходимо выполнить настройку программы. Для этого необходимо запустить программу двойным щелчком мыши на ярлыке, расположенном на рабочем столе. Откроется основное окно программы:

![](_page_51_Picture_70.jpeg)

Справа посередине расположена кнопка «**Настройки**», при нажатии на которую открывается окно настроек:

![](_page_51_Picture_71.jpeg)

На вкладке «**Данные**» необходимо заполнить поля «**Имя компьютера**», «**Пользователь**» и «**Пароль**» соответствующими значениями. Кнопка «**Проверить соединение**» позволяет проверить связь программы с базой данных СУО, если настройки правильные, появится окно сообщения об успешном соединении:

![](_page_51_Picture_6.jpeg)

Все права защищены © 2022 ООО «МТГ. Бизнес-решения». Полное или частичное использование материалов без письменного согласия ООО «МТГ. Бизнес-решения» запрещено. Окно закрывается нажатием кнопки «**ОК**». Если настройки выполнены неправильно и программе не удалось подключиться к базе данных, появится сообщение об ошибке:

![](_page_52_Picture_1.jpeg)

Окно закрывается нажатием кнопки «**ОК**». Необходимо выполнить проверку ввода настроек, и проверить соединение еще раз.

На вкладке «**SMTP и отправитель**» необходимо выполнить настройку протокола передачи электронной почты, и ввести данные отправителя:

![](_page_52_Picture_67.jpeg)

Для проверки правильности ввода данных необходимо нажать кнопку «**Послать тестовое письмо**» если настройки правильные, появится окно сообщения об успешной отправке тестового письма:

![](_page_52_Picture_6.jpeg)

Окно закрывается нажатием кнопки «**ОК**». Если настройки выполнены неправильно и программе не удалось отправить тестовое письмо, появится сообщение об ошибке:

![](_page_53_Picture_1.jpeg)

Окно закрывается нажатием кнопки «**ОК**». Необходимо выполнить проверку ввода настроек, и проверить отправку тестового письма еще раз.

На вкладке «**E-Mail адреса**» необходимо настроить адреса электронной почты получателей, в области **E-Mail адреса** показывается список настроенных адресов:

Для добавления нового получателя необходимо в поле «**Кому**» ввести Ф.И.О. получателя, в поле «**E-Mail адрес**» ввести соответственно адрес электронной почты получателя:

После ввода данных получателя необходимо нажать кнопку «**Добавить**», в верхней части вкладки появится строка с данными получателя:

![](_page_53_Picture_105.jpeg)

Для изменения или удаления из списка получателей используются кнопки «**Заменить**» и «**Удалить**».

По завершении настройки программы необходимо подтвердить действия кнопкой «**ОК**» или отменить – кнопкой «**Отмена**».

#### <span id="page-53-0"></span>**4.8 Настройка онлайн-мониторинга**

После инсталляции программного обеспечения «**Онлайн-мониторинг СУО**», необходимо выполнить настройку программы. Для этого необходимо запустить программу двойным щелчком мыши на ярлыке, расположенном на рабочем столе. Откроется основное окно программы:

![](_page_54_Picture_0.jpeg)

В правом нижнем углу окна программы расположена ссылка «**Настройка**», при нажатии на которую открывается окно настроек:

![](_page_54_Picture_107.jpeg)

В области настроек «**IP-адрес сервера**» необходимо ввести IP-адрес компьютера, на котором располагается программное обеспечение сервера СУО. В поле «**Порт**» необходимо ввести порт подключения программы онлайн-мониторинга к серверу.

В области настроек «**Настройки констант**» необходимо установить временные значения в соответствующих измерениях для параметров:

 **Базовое время ожидания в минутах** – базовое значение времени от момента регистрации посетителя в очереди до момента вызова на обслуживание;

 **Целевой норматив в минутах** – норма времени простоя (обслуживание включено, но в системе нет зарегистрированных посетителей);

 **Максимальный норматив в минутах** – максимальный показатель времени простоя (обслуживание включено, но в системе нет зарегистрированных посетителей);

 **Интервал обновления в секундах** – значение времени, через которое будут обновляться данные в программе.

Для подтверждения внесенных изменений необходимо нажать кнопку «**ОК**», для отмены действий – кнопку «**Отмена**».

# <span id="page-55-0"></span>**4.9 Настройка управлением обновлениями**

#### <span id="page-55-3"></span>4.9.1 **Настройка операционной системы на каждом компьютере**

Для корректной работы функции программного обеспечения «**Управление обновлениями**», необходимо:

1) Дать права текущей группе пользователей (или всем пользователям компьютера) дать доступ на все папки программ. Для упрощения настройки при первой инсталляции, установка происходит в подпапку с программой папки «C:\QMS Maxima» (например, для локального сервера: C:\QMS Maxima\Server&Config). Однако, при установке поверх старой версии, путь может быть другим.

Данные изменения прав необходимо сделать на всех компьютерах, на которых установлена хотя бы одна программа СУО «Максима Прайдекс».

2) Дать права текущей группе пользователей (или всем пользователям компьютера) дать доступ на всю (с вложенными папками и файлами) папку данных: «%ALLUSERSPROFILE%\QMS Maxima» (C:\Documents And Settings\All Users\QMS Maxima).

Данные изменения прав необходимо сделать на всех компьютерах, на которых установлена хотя бы одна программа СУО «Максима Прайдекс».

3) Отключить UAC (контроль учетных записей) на компьютерах с ОС, где он присутствует. В случае, если это не будет выполнено, то обновление может быть приостановлено на каком-либо этапе (подтверждение контроля учетных записей, недостаточно прав для замены файла, для запуска, для работы приложения и т.д.).

Если отключение UAC невозможно, необходимо предоставить права для группы пользователей данного компьютера – «Пользователи».

#### <span id="page-55-1"></span>4.9.2 **Настройка и проверка ярлыков запуска на каждом компьютере (для обновления с версий продукта 2.2 и ниже).**

Если ранее была установлена версия продукта 2.2 (узнать ее можно в свойствах программы сервера – Server.exe или, для более старших версий, в основном окне программы), то необходимо выполнить также некоторые дополнительные действия.

Внимание: Если ранее система ставилась «с нуля» версии 2.3, то указанные действия выполнять не нужно.

Если ранее была установлена версия 2.2 или ранее, то необходимо:

перед установкой новой версии удалить старые ярлыки из меню «Пуск», «Рабочего стола» и т.д.

 после установки необходимо убедиться, что для следующих программ, в ярлыках указана программа запуска (для неуказанных, остается без изменений) MaximaLoader. exe (программа проверяет версию перед подключением и запускает процесс обновления при необходимости.

#### <span id="page-55-2"></span>4.9.3 **Настройка управления обновлениями**

После инсталляции программного обеспечения «**Управление обновлениями СУО «Максима Прайдекс**», необходимо выполнить настройку программы. Для этого необходимо запустить программу двойным щелчком мыши на ярлыке программы расположенном на рабочем столе:

![](_page_55_Picture_175.jpeg)

После ввода пары логин-пароль и нажатия кнопки «**ОК**» откроется основное окно программы:

![](_page_56_Picture_50.jpeg)

В правом нижнем углу окна программы расположена ссылка «**Настройки**», при нажатии на которую открывается окно настроек:

![](_page_56_Picture_51.jpeg)

В поле «**IP-адрес сервера**» необходимо ввести IP-адрес компьютера, на котором располагается программное обеспечение центрального сервера СУО.

В поле «**Порт**» необходимо ввести порт подключения программы к серверу.

В области «**Видимые программы**» необходимо отметить программы, которые будут доступны в управлении обновлениями.

Для подтверждения внесенных изменений необходимо нажать кнопку «**ОК**», для отмены действий – кнопку «**Отмена**».

# <span id="page-57-0"></span>**4.10 Настройка модуля предварительной веб-записи**

Настройка модуля предварительной записи должна быть начата после настройки веб-сервера. Обязательным является наличие модуля Curl.

Покажем настройку веб-сервера на примере WAMPSERVER.

# <span id="page-57-1"></span>4.10.1 **Настройка веб-сервера WAMPSERVER**

Настройка модуля предварительной записи должна быть начата после настройки веб-сервера. Обязательным является наличие модуля Curl.

Покажем настройку веб-сервера на примере WAMPSERVER.

# <span id="page-57-2"></span>4.10.2 **Настройка веб-сервера WAMPSERVER**

Необходимо убедиться, что WAMPSERVER запущен. В случае, когда он запущен, в трее видна его икона в виде буквы «W» -  $\Box$ 

Для работы необходимо убедить, что включено расширение «php\_curl». Для этого необходимо нажать левой кнопкой мыши на иконке WAMPSERVER. Появится меню. Необходимо выбрать «PHP»:

Необходимо выбрать пункт «PHP extensions»:

![](_page_57_Picture_11.jpeg)

Далее необходимо выбрать расширение «php\_curl»:

![](_page_57_Picture_13.jpeg)

Настройка завершена.

Чтобы данные веб-сервер был доступен извне, необходимо нажать на иконку еще раз и выбрать пункт «Put online»:

![](_page_58_Picture_1.jpeg)

Иконка станет другой:

Если данный пункт отсутствует, то необходимо нажать правую кнопку мыши и включить опцию "Wamp Settings", "Menu item: Online / Offline":

![](_page_58_Picture_4.jpeg)

#### <span id="page-58-0"></span>4.10.3 **Настройка модуля предварительной веб-записи**

Настройка модуля предварительной веб-записи осуществляется посредством смены ip-адреса вебсервера. Осуществляется это с помощью редактирования файла settings.php, входящего в комплект поставки модуля.

Необходимо найти строку «\$server = '127.0.0.1'; // IP-адрес веб-сервера "Максима Прайдекс"» и изменить ip-адрес «127.0.0.1» на реальный ip-адрес сервера, где установлена программа «Сервер СУО» (Максима Прайдекс).

Все остальные настройки, касательные работы данного модуля осуществляются в Конфигураторе СУО и все настройки описаны в соответствующем руководстве пользователя.

Стартовая страница – index.php, т.е. чтобы открыть с локальной страницы при условии установки в стандартную папку по умолчанию web\_Appointments, необходимо открыть в браузере: http://127.0.0.1/web\_ Appointments/index.php

# <span id="page-59-0"></span>**5 ДЕИНСТАЛЛЯЦИЯ ПРОГРАММНОГО ОБЕСПЕЧЕНИЯ**

Деинсталляция программного обеспечения представляет собой процесс удаления программы с компьютера пользователя / сервера.

Для того чтобы перейти к деинсталляции программного обеспечения, необходимо выполнить следующие действия:

1. Через меню Пуск -> Программы -> СУО Максима Прайдекс найти пункт «**Деинсталлировать СУО Максима**». Будет открыто окно:

![](_page_59_Picture_4.jpeg)

2. Для подтверждения деинсталляции необходимо нажать кнопку «**Да**». Начнется процесс деинсталляции.

3. По завершении процесса деинсталляции появится окно подтверждения завершения процесса:

![](_page_59_Picture_68.jpeg)